## AMAN BENUTZERHANDBUCH

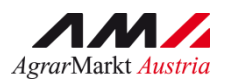

# RinderNET

Version 5 - Juni 2022

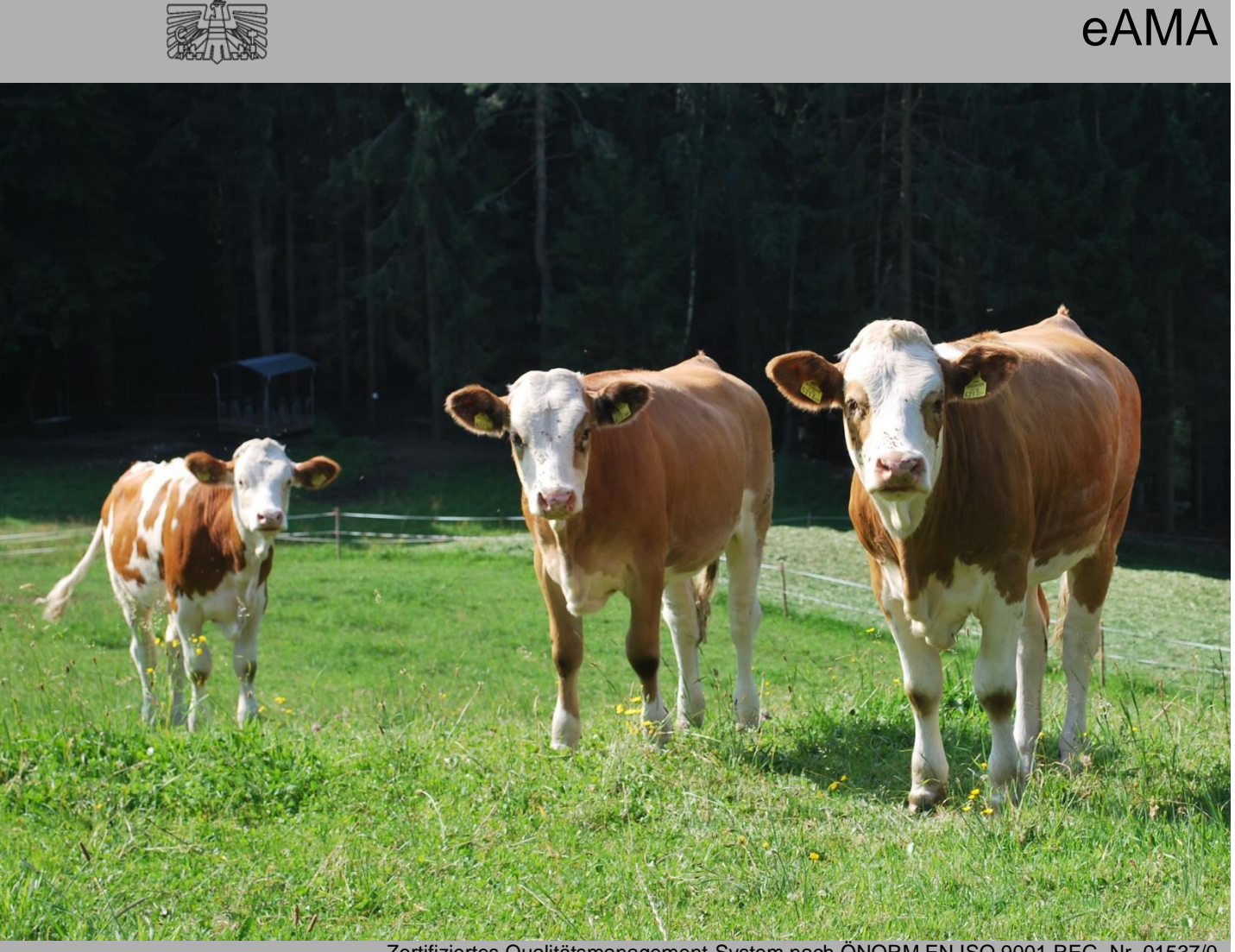

Zertifiziertes Qualitätsmanagement-System nach ÖNORM EN ISO 9001 REG. Nr. 01537/0 Zertifiziertes Informationssicherheits-Managementsystem nach ÖNORM ISO/IEC 27001 REG Nr. 35/0 Zertifiziertes Umweltmanagement-System nach EMAS REG Nr. AT-000680 und ÖNORM EN ISO 14001 REG Nr. 02982/0

## **INHALT**

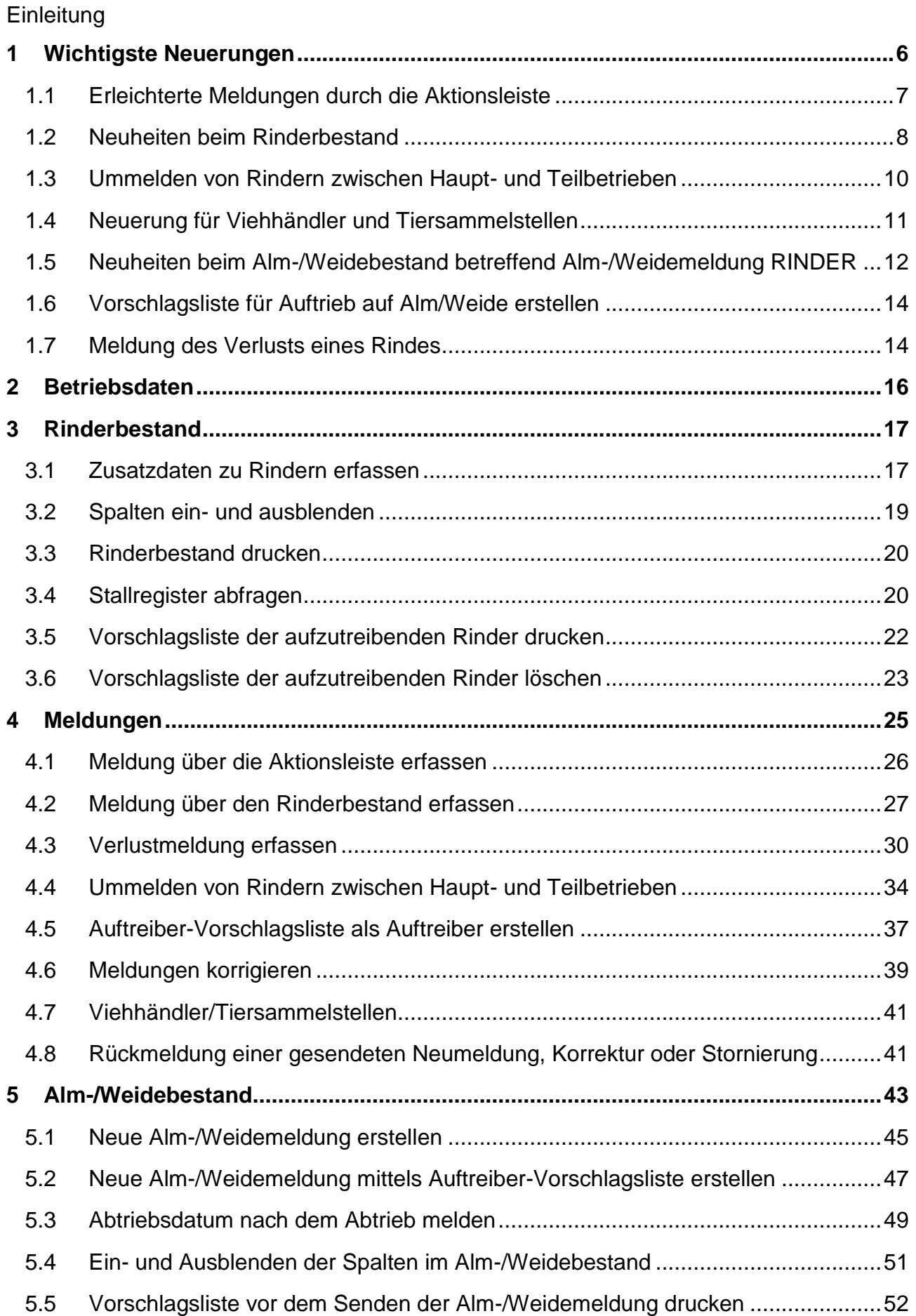

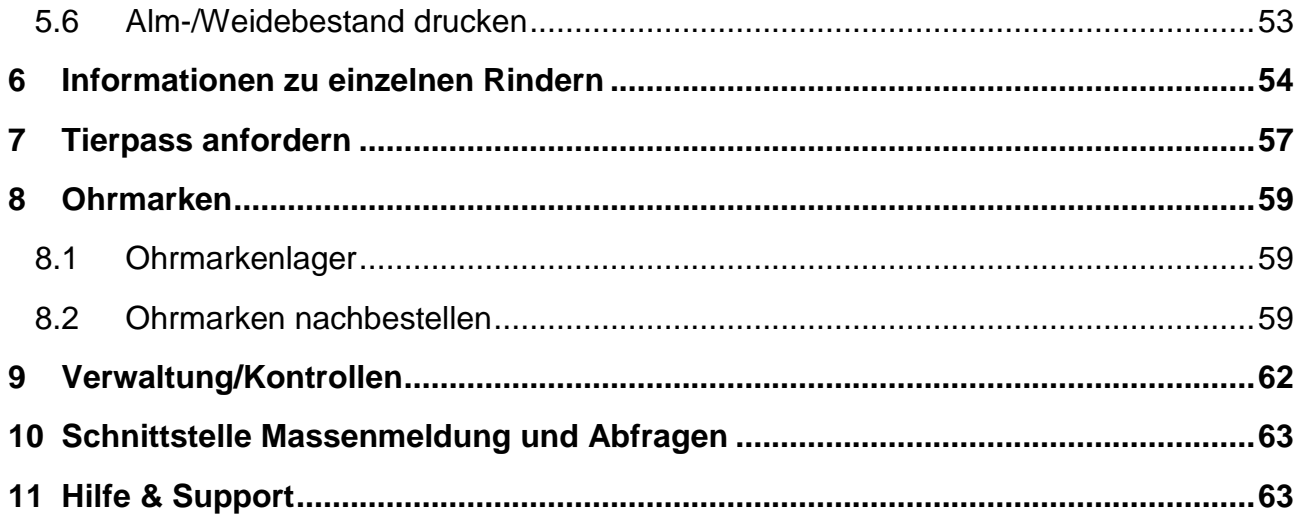

## **EINLEITUNG**

Um die Funktionen des RinderNETs zu nutzen, ist ein Einstieg in das Internetserviceportal eAMA [www.eama.at](http://www.eama.at/) mittels PIN-Code oder Handysignatur erforderlich.

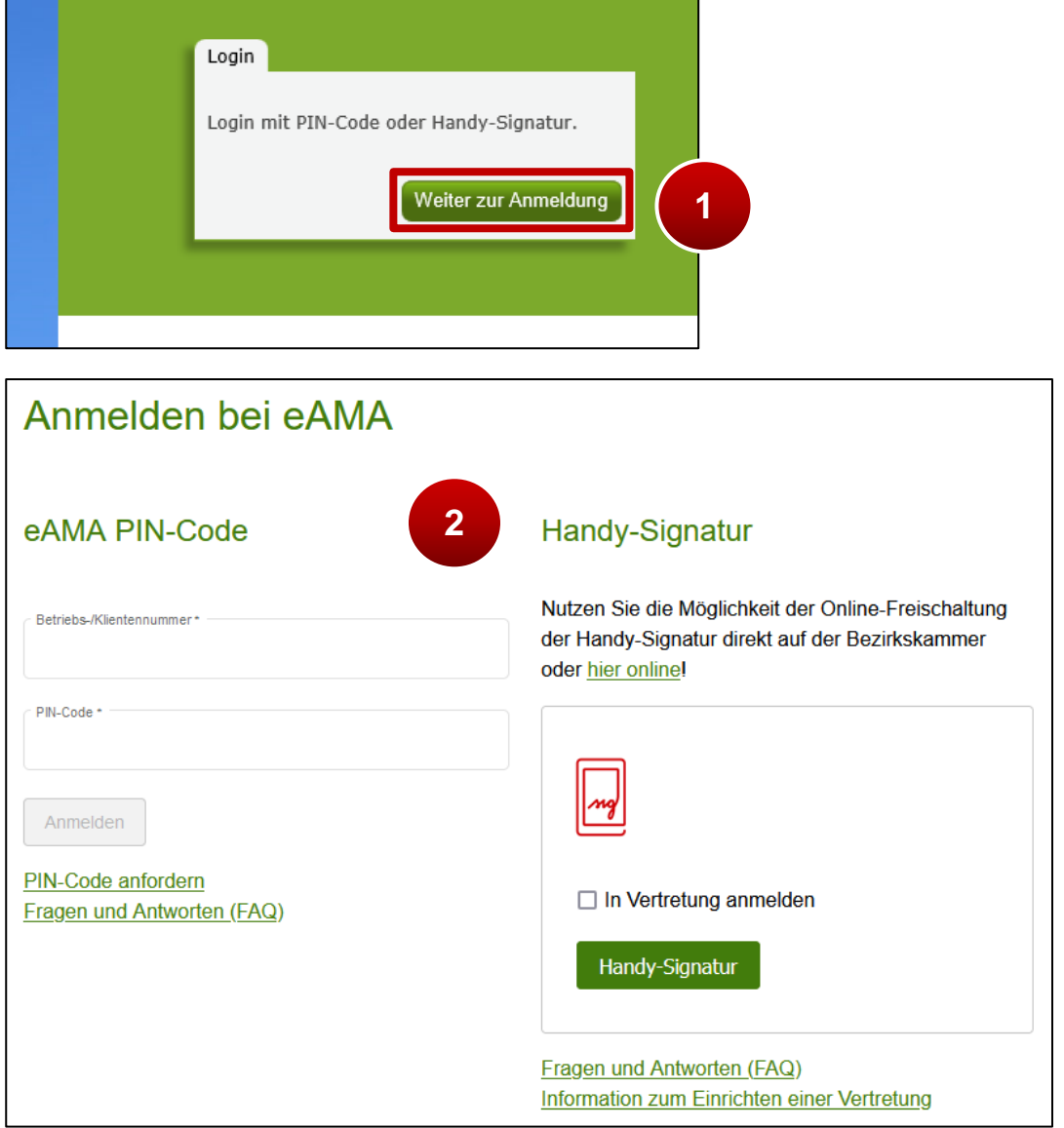

Anmelden bei eAMA

**Schritt 1:** Am rechten, oberen Bildschirmrand auf "Weiter zur Anmeldung" klicken (1). **Schritt 2: Die Anmeldung mittels "eAMA PIN-Code" oder "Handy-Signatur"** durchführen (**2**).

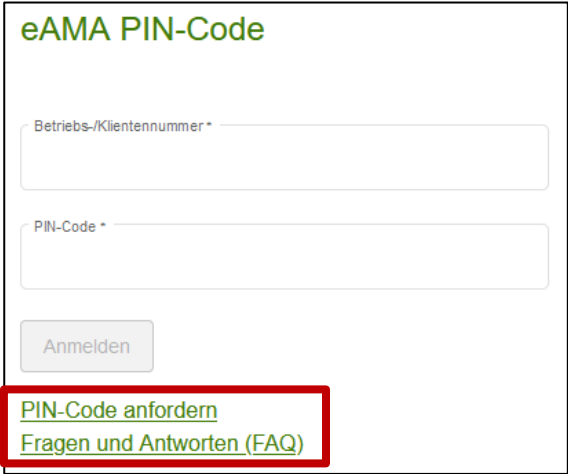

PIN-Code anfordern und Informationen zum Login

Ist kein PIN-Code vorhanden ist es möglich, diesen unter "PIN-Code anfordern" zu bestellen. Informationen zur Handy-Signatur sind unter "Fragen und Antworten (FAQ)" zu finden.

#### <span id="page-5-0"></span>**WICHTIGSTE NEUERUNGEN**

Der RinderNET-Reiter steht aktuell mit allen Funktionen für Meldungen und Abfragen sowie der Schnittstelle "Massenmeldung und Abfragen" zur Verfügung. Informationen zu den Neuerungen sind unter [wichtigste Neuerungen](#page-5-0) zu finden.

Nähere Informationen zur Schnittstelle Massenmeldung und Abfragen sind im

["Benutzerhandbuch Schnittstelle \(ASCII\) Massenmeldung und Abfragen"](https://www.ama.at/Fachliche-Informationen/Lebendrinderkennzeichnung/Handbuecher-und-Videos) zu finden.

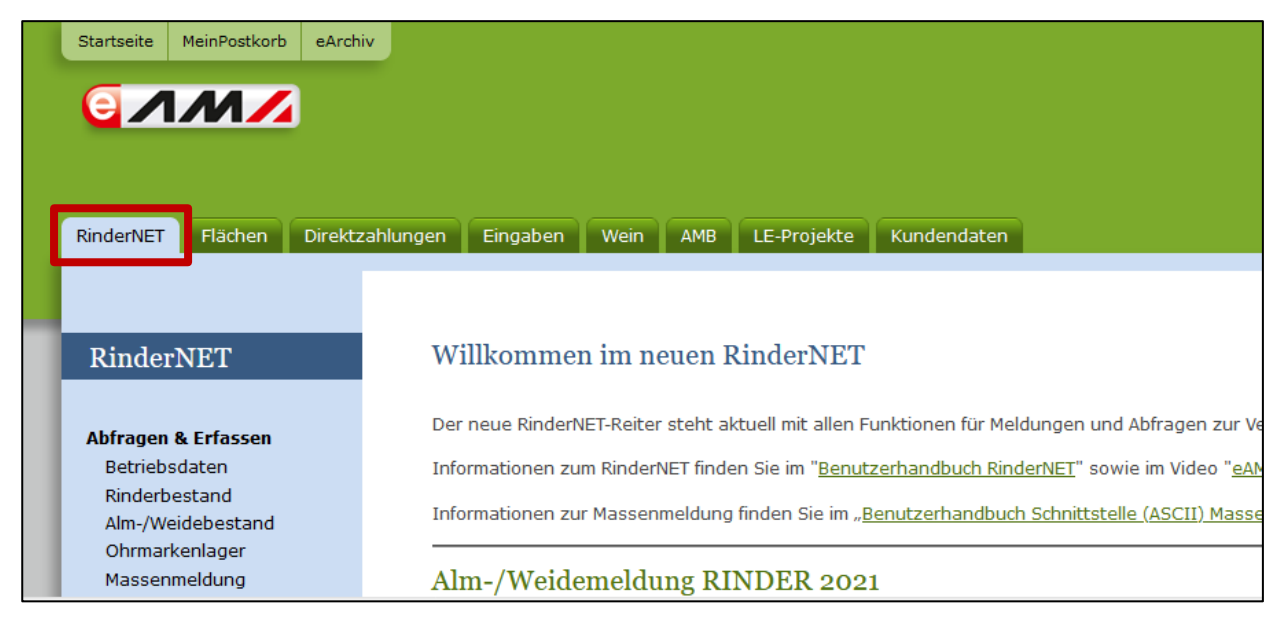

Ansicht des RinderNET-Reiters im eAMA

Das RinderNET bietet folgende Neuerungen:

- Erleichterte Meldungen durch die Aktionsleiste
- Neuheiten beim Rinderbestand
- Ummelden von Rindern zwischen Haupt- und Teilbetrieben
- Gleichzeitige Meldung des Zu- und Abgangs eines Rindes für Viehhändler und Tiersammelstellen
- Neuheiten beim Alm-/Weidebestand betreffend Alm-/Weidemeldung RINDER
- Vorschlagsliste für Auftrieb auf Alm/Weide erstellen
- Meldung des Verlusts von Rindern (z.B. Rind entlaufen oder abgängig)

Das folgende Kapitel bietet einen Überblick über diese Neuerungen.

#### <span id="page-6-0"></span>**1.1 ERLEICHTERTE MELDUNGEN DURCH DIE AKTIONSLEISTE**

Die Aktionsleiste ist unter "Betriebsdaten" und "Rinderbestand" sichtbar. Durch sie lassen sich Meldungen schnell durchführen und Tierinformationen abrufen.

#### **Neue Meldung erstellen**

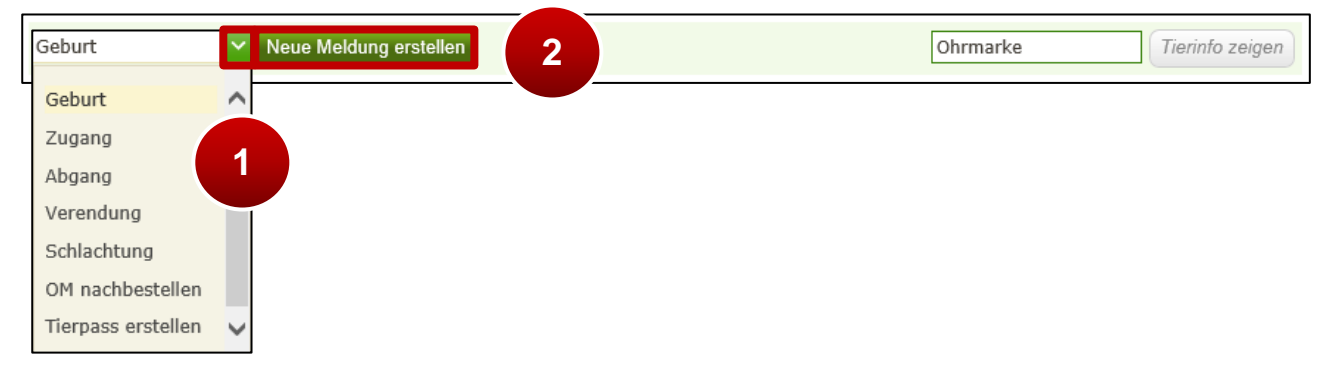

Neue Meldung erstellen in der Aktionsleiste

**Schritt 1:** Auf den grünen Pfeil klicken und Art der Meldung auswählen (**1**).

**Schritt 2:** Auf "Neue Meldung erstellen" klicken (2).

Nähere Informationen dazu sind unter [Meldung über die Aktionsleiste erfassen,](#page-25-0)

[Nachbestellung verlorener Ohrmarken](#page-59-0) und [Tierpass anfordern](#page-56-0) zu finden.

#### **Tierinformationen anzeigen**

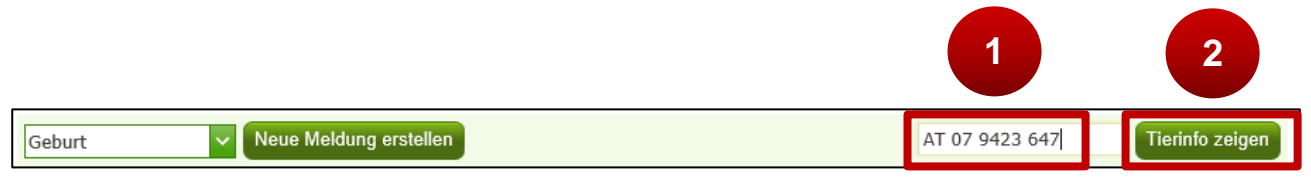

Tierinformationen über die Aktionsleiste anzeigen

**Schritt 1:** Beliebige Ohrmarkennummer in das Feld eingeben (**1**).

**Schritt 2:** Auf "Tierinfo anzeigen" klicken (2).

Nähere Informationen dazu sind unter [Informationen zu einzelnen Rindern](#page-53-0) zu finden.

#### <span id="page-7-0"></span>**1.2 NEUHEITEN BEIM RINDERBESTAND**

Auch im Rinderbestand kommt es zu Neuerungen:

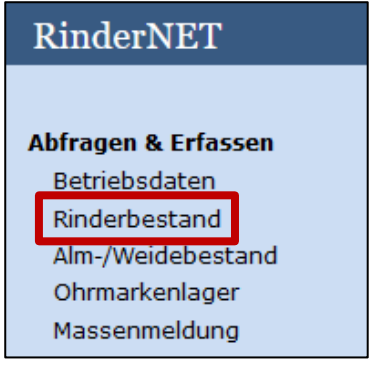

Weg zum Rinderbestand

Um den Rinderbestand anzuzeigen, auf "Rinderbestand" klicken.

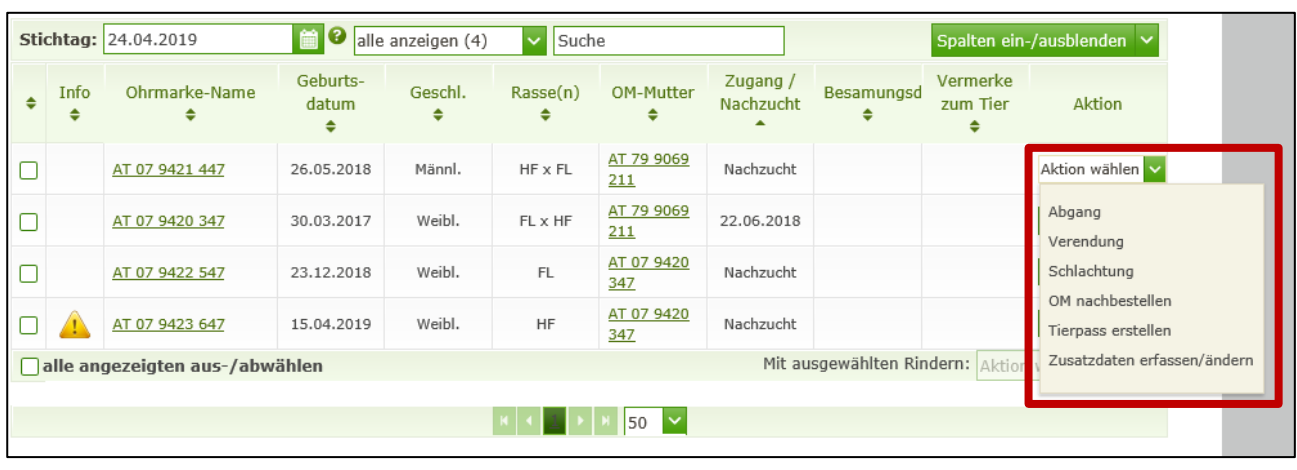

#### **Meldungen erfassen**

Meldungen über den Rinderbestand erfassen

Zusätzlich zur Aktionsleiste sind Meldungen auch direkt aus dem Rinderbestand möglich.

Beim betreffenden Rind in der Spalte ,Aktion' auf den grünen Pfeil klicken und eine Aktion auswählen.

Nähere Informationen dazu sind unter [Meldung über den Rinderbestand erfassen,](#page-26-0) [Nachbestellung verlorener Ohrmarken,](#page-59-0) [Tierpass anfordern](#page-56-0) und [Zusatzdaten zu Rindern](#page-16-1)  [erfassen](#page-16-1) zu finden.

#### **Stichtag: 24.04.2019** alle anzeigen (4)  $\vee$  Suche Spalten ein-/ausblenden Geburts-Zugang / Vermerke Geschl. OM-Mutter Info Ohrmarke-Name Rasse(n) Besamungsd  $\ddot{\bullet}$ zum Tier Aktion datum Nachzucht  $\triangleq$  $\ddot{\bullet}$  $\ddot{\bullet}$  $\ddot{\bullet}$  $\Rightarrow$  $\ddot{\bullet}$  $\triangleq$  $\triangleq$ AT 79 9069  $\overline{\mathbf{v}}$ AT 07 9421 447 018 Männl.  $HF \times FL$ Nachzucht Aktion wählen  $211$ **1** AT 79 9069 2017 Weibl. 22.06.2018 Aktion wählen  $\overline{\mathbf{v}}$ AT 07 9420 347  $FL \times HF$  $\overline{211}$ AT 07 9420  $\Box$ 23.12.2018 Weibl.  $FL$ Nachzucht Aktion wähler AT 07 9422 547 347 AT 07 9420 Aktion wähle  $\Box$ AT 07 9423 647 15.04.2019 Weibl HF Nachzucht 347 Mit ausgewählten Rindern: Aktion wählen alle angezeigten aus-/abwählen Abgang  $| \cdot |$  50  $\sim$ **2** Verendung Schlachtung OM nachbestellen Kontakt | Impressum | Nutzungsbestimmungen | PIN-Code Partnerseiten | Technische Hilfe | Date schutzerklärung | www.ama.at Tierpass erstellen

#### **Gleichzeitiges durchführen mehrerer Meldungen der gleichen Bewegungsart**

Mehrfachmeldung im Rinderbestand

**Schritt 1:** Die Kästchen der betreffenden Rinder am Anfang der Zeile markieren (**1**).

**Schritt 2: Rechts am Seitenende unter "Aktion wählen" auf den grünen Pfeil klicken und** eine Aktion auswählen (**2**).

Nähere Informationen dazu sind unter [Meldung über den Rinderbestand erfassen](#page-26-0) zu finden.

#### **Individuelle Vermerke zum Tier**

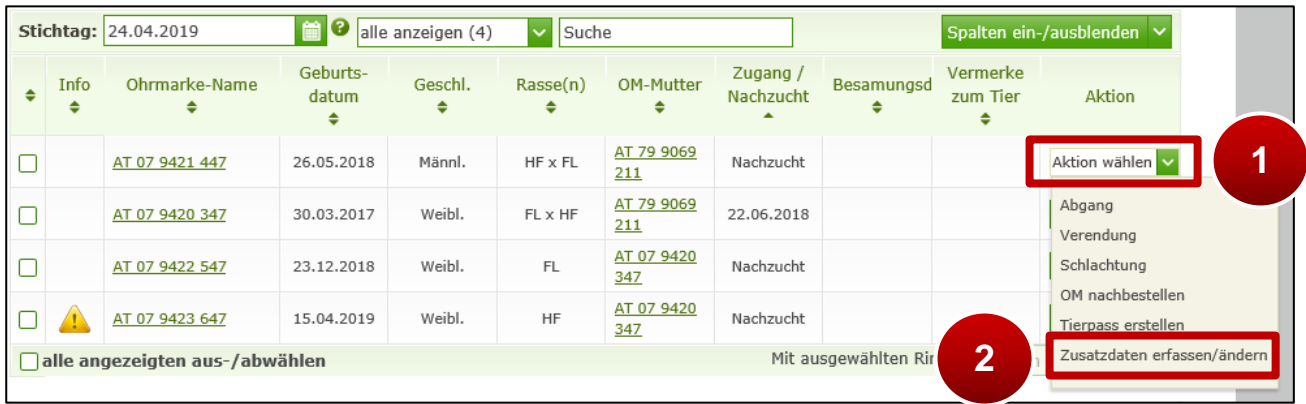

Zusatzinformationen erfassen im Rinderbestand

**Schritt 1:** In der Spalte "Aktion" auf den grünen Pfeil bei "Aktion wählen" klicken (1).

**Schritt 2:** "Zusatzdaten erfassen/ändern" auswählen (**2**).

Nähere Informationen dazu sind unter [Zusatzdaten zu Rindern erfassen](#page-16-1) zu finden.

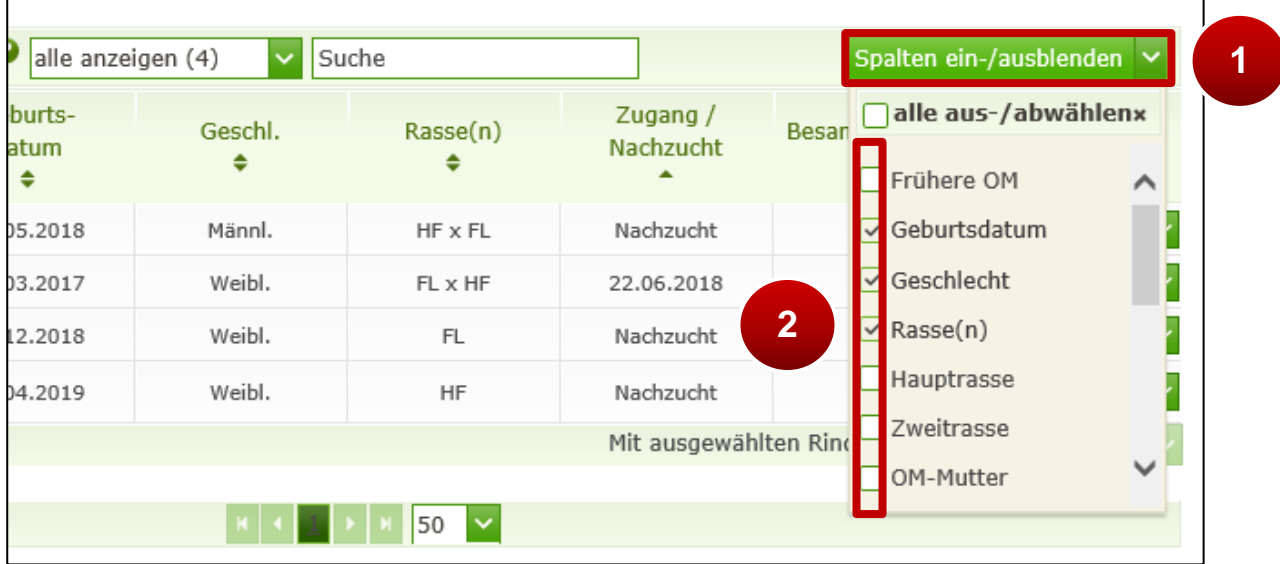

#### **Ein- und Ausblenden der Spalten im Rinderbestand**

Ein- und Ausblenden der Spalten im Rinderbestand

**Schritt 1:** Auf "Spalten ein-/ausblenden" klicken (1).

**Schritt 2:** Mit einem Klick die Kästchen anhaken und damit einblenden. Mit einem weiteren Klick die Spalten wieder ausblenden (**2**). Diese Ansicht bleibt bis zur nächsten Änderung bestehen.

<span id="page-9-0"></span>Nähere Informationen dazu sind unter Spalten ein- [und ausblenden](#page-18-0) zu finden.

#### **1.3 UMMELDEN VON RINDERN ZWISCHEN HAUPT- UND TEILBETRIEBEN**

Es ist möglich bei einer Verbringung von Rindern zwischen meldepflichtigen Haupt- und Teilbetriebsstätten diese vereinfacht über die Abgangsmeldung umzumelden. Es wird für alle ausgewählten Rinder automatisch eine Meldung 'Zugang Inland' am Zielbetrieb erstellt.

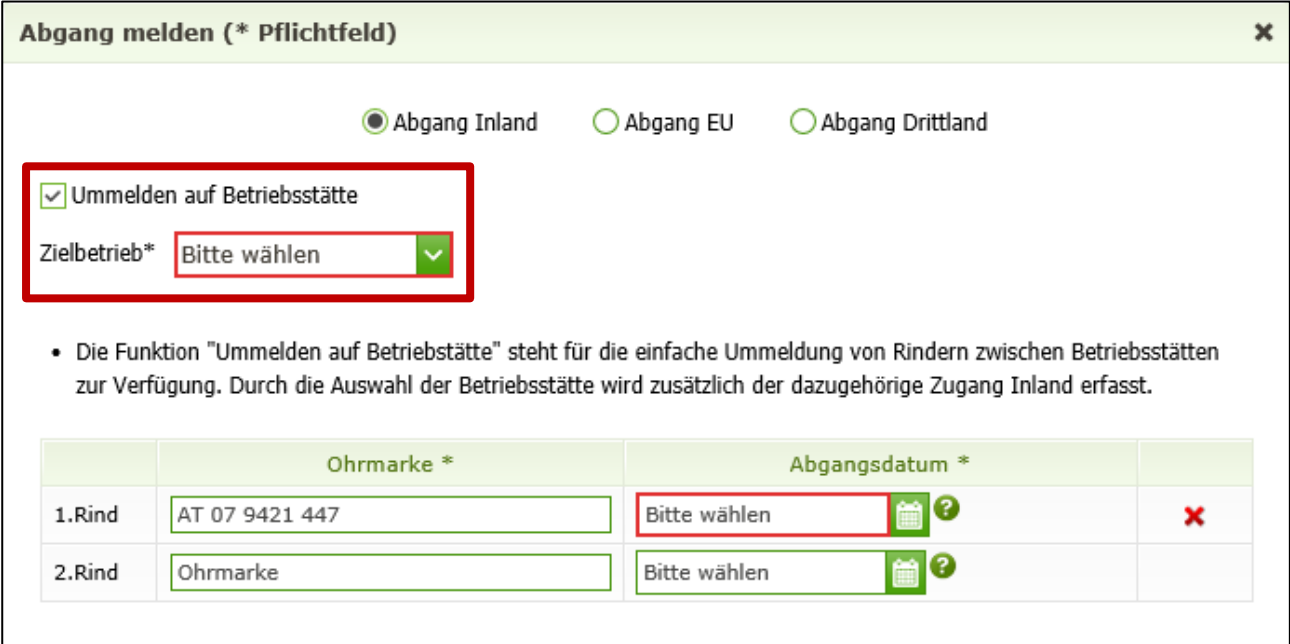

Ummeldung von Rindern zwischen Haupt- und Teilbetrieben

Im Fenster "Abgang melden" das Häkchen bei "Ummelden auf Betriebsstätte" setzen und Zielbetrieb auswählen.

Nähere Informationen dazu sind unter [Ummelden von Rindern zwischen Haupt-](#page-33-0) und [Teilbetrieben](#page-33-0) zu finden.

#### <span id="page-10-0"></span>**1.4 NEUERUNG FÜR VIEHHÄNDLER UND TIERSAMMELSTELLEN**

Wenn ein Rind nur kurze Zeit beim Viehhändler/bei der Tiersammelstelle verbringt, ist es möglich, Zugangsdatum und Abgangsdatum sofort bei der Zugangsmeldung einzutragen.

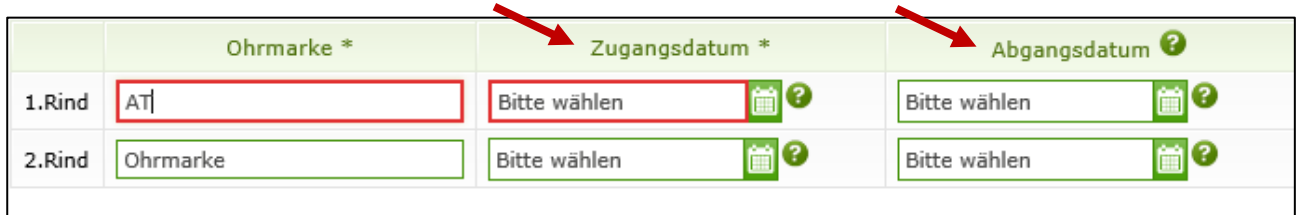

Zugangs- und Abgangsmeldung für Viehhändler/Tiersammelstellen

<span id="page-11-0"></span>Im Alm-/Weidebestand kommt es zu folgenden Neuerungen:

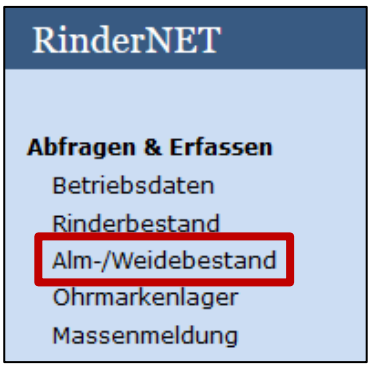

Weg zum Alm-/Weidebestand

Um den Alm-/Weidebestand anzuzeigen, auf "Alm-/Weidebestand" klicken.

#### **Neue Alm-/Weidemeldung erstellen**

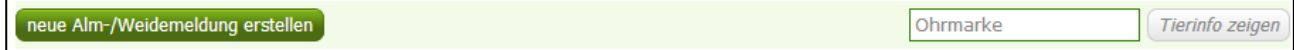

Alm-/Weidemeldungen erfassen

Mit einem Klick auf den Button "neue Alm-/Weidemeldung erstellen" können zu einem Herkunftsbetrieb (= Auftreiber, Tierbesitzer) bis zu 30 Rinder gemeldet werden. Nähere Informationen dazu sind unter [Neue Alm-/Weidemeldung erstellen](#page-44-0) zu finden.

#### **Neue Alm-/Weidemeldung mittels Vorschlagsliste erstellen**

Erfasst ein Auftreiber eine Vorschlagsliste für die Auftriebsmeldung mit der erforderlichen Betriebsnummer der Alm oder Weide im RinderNET, steht diese dem Alm-

/Weidebewirtschafter bei der Erfassung als Grundlage zur Verfügung,

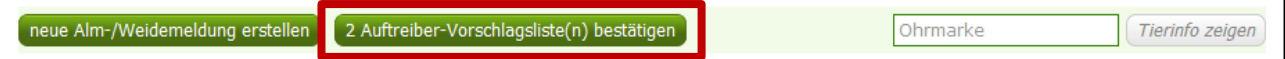

Alm-/Weidemeldungen mittels Vorschlagsliste erfassen

Mit einem Klick auf den Button "X Auftreiber-Vorschlagsliste(n) bestätigen" können Vorschlagslisten pro Herkunftsbetrieb aufgerufen und die Alm-/Weidemeldung gesendet werden. Es bedarf der genauen Überprüfung der vom Auftreiber erfassten Daten (Ohrmarkennummer, Betriebsnummer des Auftreibers, Auftriebsdatum, voraussichtliches Abtriebsdatum, gemolkene Kuh) durch den Alm-/Weidebewirtschafter. Bei Bedarf sind Datenkorrekturen durchzuführen, bevor die Meldung an die Rinderdatenbank gesendet wird.

Nähere Informationen dazu sind unter [Neue Alm-/Weidemeldung mittels Auftreiber-](#page-46-0)[Vorschlagsliste erstellen](#page-46-0) und [Vorschlagsliste vor dem Senden der Alm-/Weidemeldung](#page-51-0)  [drucken](#page-51-0) zu finden.

#### **Abtriebsdatum nach dem Abtrieb melden**

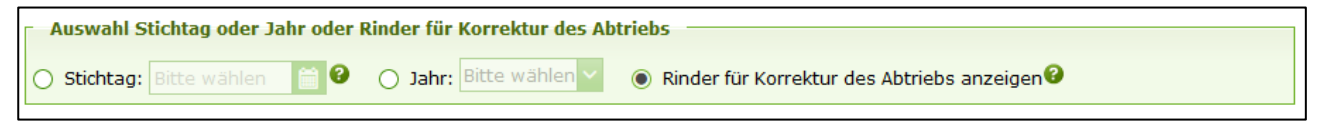

Filter des Alm-/Weidebestands

Durch die Vorauswahl der Rinder aus dem Alm-/Weidebestand über einen speziellen Filter ("Rinder für Korrektur des Abtriebs anzeigen") werden die Rinder ohne Korrektur des beim Auftrieb gemeldeten voraussichtlichen Abtriebsdatums angezeigt.

Nähere Informationen dazu sind unter [Abtriebsdatum nach dem Abtrieb melden](#page-48-0)  [bearbeiten](#page-48-0) zu finden.

#### **Ein- und Ausblenden der Spalten im Alm-/Weidebestand**

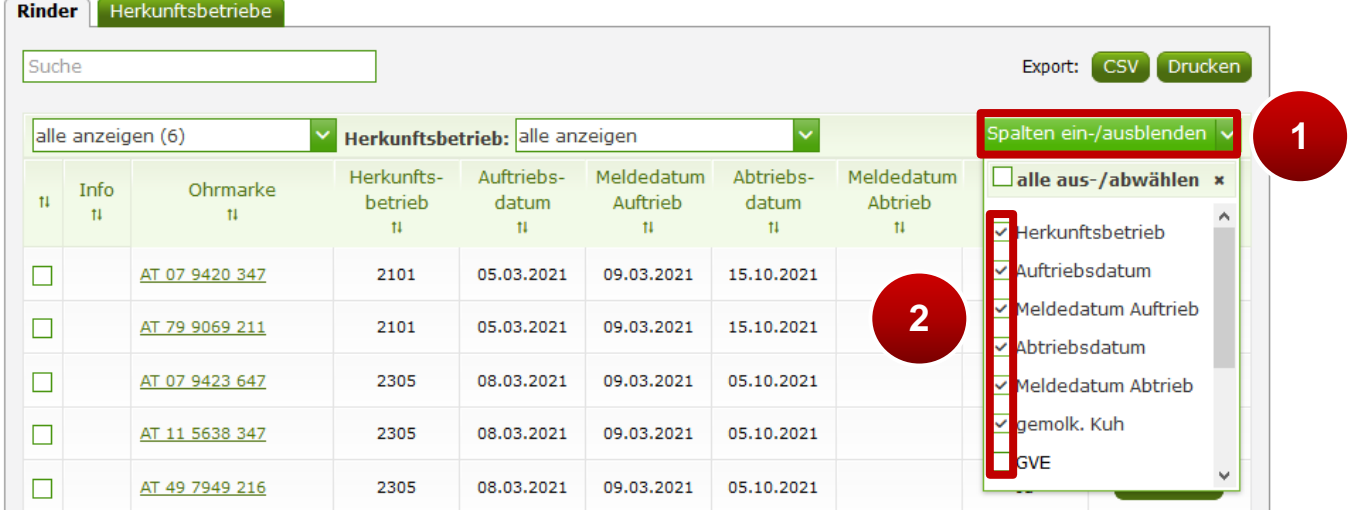

Ein- und Ausblenden der Spalten im Alm-/Weidebestand

**Schritt 1:** Auf "Spalten ein-/ausblenden" klicken (1).

**Schritt 2:** Mit einem Klick die Kästchen anhaken und damit einblenden. Mit einem weiteren Klick die Spalten wieder ausblenden (**2**). Diese Ansicht bleibt bis zur nächsten Änderung bestehen.

Nähere Informationen dazu sind unter Ein- [und Ausblenden der Spalten im Alm-](#page-50-1) [/Weidebestand](#page-50-1) zu finden.

#### <span id="page-13-0"></span>**1.6 VORSCHLAGSLISTE FÜR AUFTRIEB AUF ALM/WEIDE ERSTELLEN**

Im Menüpunkt "Rinderbestand" wählt der Auftreiber aus seinem Rinderbestand jene Rinder aus, die er beabsichtigt aufzutreiben. Mit der Schaltfläche "Liste für Alm-/Weidebetrieb erstellen" wird eine Eingabemaske geöffnet, in der die Daten des Alm- /Weidebetriebes, das Auf- und voraussichtliche Abtriebsdatum und die Angaben zur "gemolkenen Kuh" angegeben werden müssen. Nach dem Speichern der Vorschlagsliste wird diese Liste dem Alm- bzw. Weidebetrieb übermittelt.

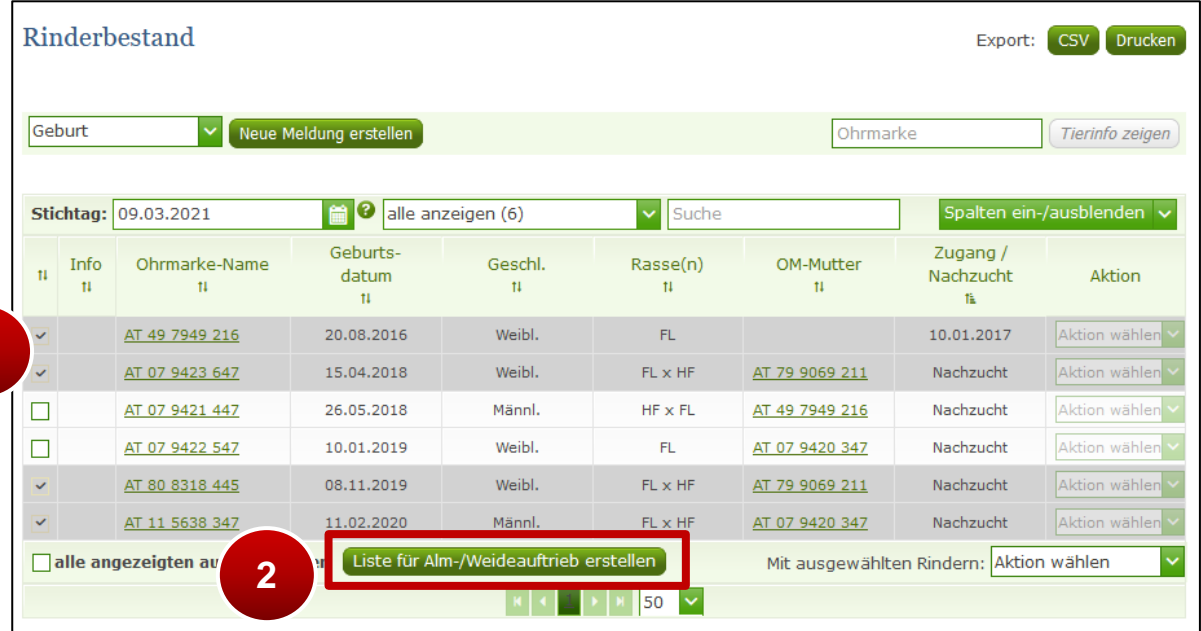

Aufzutreibende Rinder aus dem Rinderbestand wählen

**Schritt 1:** Die Kästchen der betreffenden Rinder am Anfang der Zeile markieren (**1**).

**Schritt 2:** Am Seitenende auf den Button "Liste für Alm-/Weideauftrieb erstellen" klicken (2).

Nähere Informationen dazu sind unter [Auftreiber-Vorschlagsliste als Auftreiber erstellen,](#page-36-0) [Vorschlagsliste der aufzutreibenden Rinder drucken](#page-21-0) und [Vorschlagsliste der](#page-22-0)  [aufzutreibenden Rinder löschen](#page-22-0) zu finden.

#### <span id="page-13-1"></span>**1.7 MELDUNG DES VERLUSTS EINES RINDES**

Über die Meldeart "Verendung" kann seit Ende Juni 2022 auch der Verlust eines Rindes an die Rinderdatenbank gemeldet werden. Hierfür stehen folgende Gründe zur Auswahl:

- Diebstahl

**1**

- Entlaufen bzw. abgängig
- Verbleib unbekannt bzw. nicht eruierbar

Wird ein Verlustgrund angegeben, ist anschließend ein geeigneter Nachweis über eAMA - Eingaben nachzureichen.

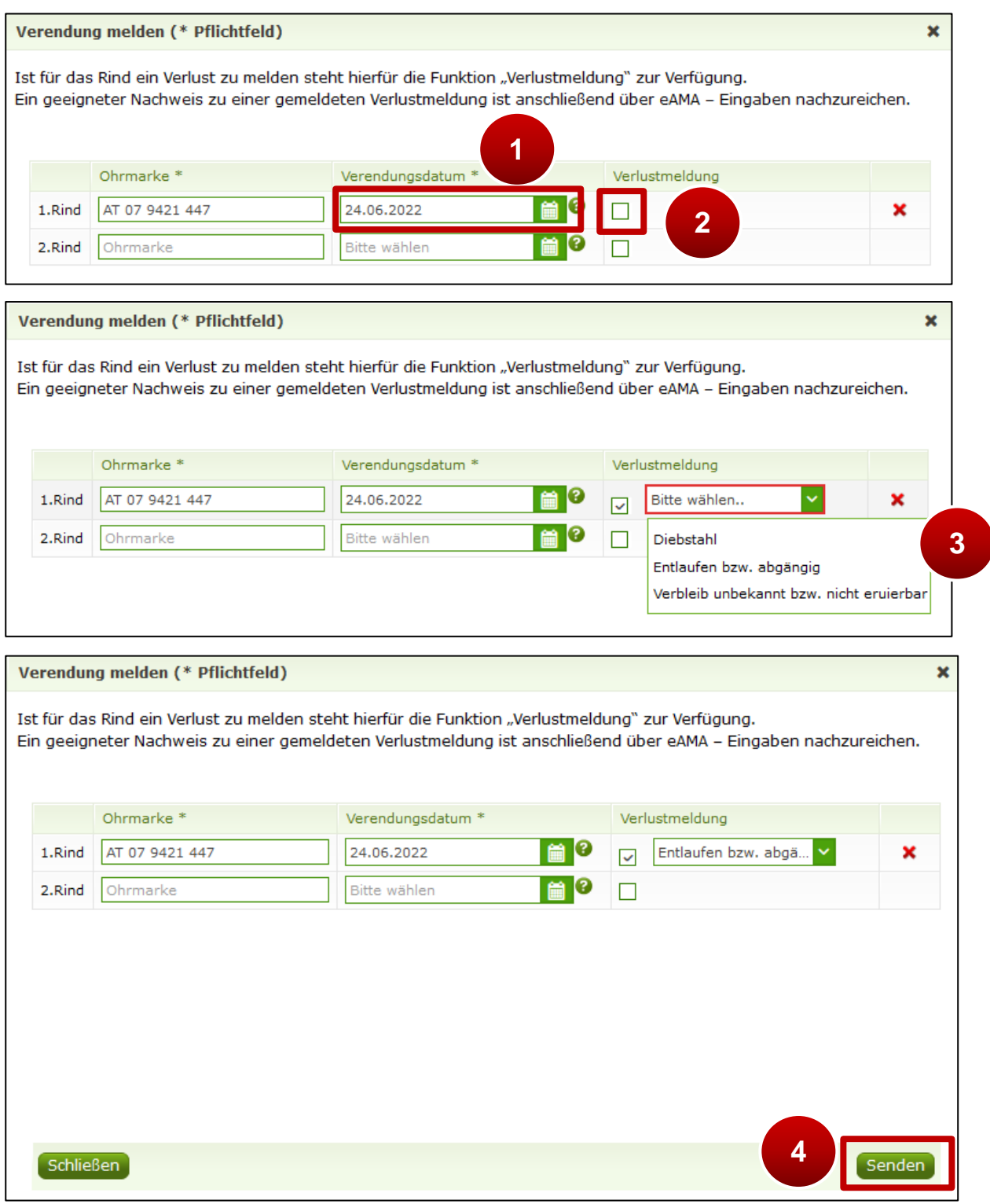

Verlustmeldung erfassen

**Schritt 1:** Im Fenster "Verendung melden" bei der betreffenden Ohrmarkennummer das Datum des Verlusts im Feld "Verendungsdatum" erfassen (1) und das Häkchen bei "Verlustmeldung" setzen (**2**).

**Schritt 2:** Den Verlustgrund auswählen (**3**).

**Schritt 3:** Auf "Meldung senden" klicken (4).

Nach dem erfolgreichen Senden einer Verlustmeldung erstellt sich automatisch der Plausibilitätsfehler Nummer 52 "Geeigneter Nachweis zur Verlustmeldung über eAMA -Eingaben nicht hochgeladen."

Erst durch diesen Plausibilitätsfehler ist ein Hochladen über eAMA - Eingaben möglich. Wurde ein geeigneter Nachweis übermittelt, wird dieser in der AMA-Rinderkennzeichnung überprüft und danach der Plausibilitätsfehler entfernt.

Nähere Informationen dazu sind unter [Verlustmeldung erfassen](#page-29-0) zu finden.

#### <span id="page-15-0"></span>2 BETRIEBSDATEN

Hier sind die Aktionsleiste, der Status der Betriebsstätte und Informationen zur Betriebsstätte zu finden.

![](_page_15_Figure_4.jpeg)

Erklärung der Betriebsdaten

**Schritt 1:** Auf "Betriebsdaten" klicken (1).

**Schritt 2:** Mit der Aktionsleiste ist die schnelle Durchführung von Meldungen und die Anzeige von Tierinformationen möglich. Näheres ist unter [Meldung über die Aktionsleiste](#page-25-0)  [erfassen](#page-25-0) und [Informationen zu einzelnen Rindern](#page-53-0) zu finden (**2**).

**Schritt 3:** Der Status der Betriebsstätte wird angezeigt (**3**).

**Schritt 4:** Die Stammdaten der Betriebsstätte werden angezeigt. Eine Änderung der Daten ist über den Reiter "Kundendaten" durchführbar (4).

#### <span id="page-16-0"></span>3 RINDERBESTAND

Im Rinderbestand sind einige Sonderfunktionen zu finden.

Nähere Informationen zur Durchführung einer Meldung im Rinderbestand sind unter [Meldung über den Rinderbestand erfassen](#page-26-0) zu finden.

#### <span id="page-16-1"></span>**3.1 ZUSATZDATEN ZU RINDERN ERFASSEN**

Die Zusatzdaten beinhalten Tiernamen, Besamungsdatum, Sonstige Standorte und Vermerke zum Tier. Diese sind nur aus dem Rinderbestand und nur vom aktuellen Tierhalter erfassbar bzw. änderbar. Die Anzeige erfolgt im Rinderbestand über die einzelnen Spalten.

Nähere Informationen dazu sind unter Spalten ein- [und ausblenden](#page-18-0) zu finden.

#### **Achtung:**

**!**

Die erfassten Zusatzdaten sind nur am aktuellen Haltebetrieb des Rindes abgespeichert und werden nicht mit dem Rind weitergegeben.

#### **Zusatzdaten erfassen**

Die Zusatzdaten zu einzelnen Rindern sind im Rinderbestand erfassbar.

![](_page_17_Picture_1.jpeg)

Zusatzdaten zu Rindern erfassen

**Schritt 1:** Auf "Rinderbestand" klicken (1).

**Schritt 2:** Beim betreffenden Rind in der Spalte , Aktion' auf "Aktion wählen" klicken (2).

**Schritt 3:** "Zusatzdaten erfassen/ändern" auswählen (**3**).

**Schritt 4:** Zusatzdaten erfassen bzw. ändern. Der Text im Feld Vermerke zum Tier' ist auf max. 4.000 Zeichen begrenzt (**4**).

<span id="page-18-0"></span>**Schritt 5:** Auf "Senden" klicken (5).

#### **3.2 SPALTEN EIN- UND AUSBLENDEN**

Im Rinderbestand besteht die Möglichkeit, die Ansicht aller relevanten Spalten selbst zu wählen.

#### **Hinweis:**

**!**

Die Einstellungen der eingeblendeten Spalten bleiben am PC bis zur nächsten

Änderung bzw. Entfernung der Browser-Cookies bestehen.

![](_page_18_Picture_189.jpeg)

Spalten ein- und ausblenden

**Schritt 1:** Auf "Spalten ein-/ausblenden" klicken (1).

**Schritt 2:** Mit einem Klick die Kästchen anhaken und damit einblenden. Mit einem weiteren Klick die Spalten wieder ausblenden (**2**).

#### **Hinweis:**

**!**

Die eingeblendeten Spalten sind dann auch auf dem Ausdruck des Rinderbestands sichtbar. Nähere Informationen sind unter [Rinderbestand drucken](#page-19-0) zu finden.

#### <span id="page-19-0"></span>**3.3 RINDERBESTAND DRUCKEN**

Im Rinderbestand werden jene Spalten gedruckt, die in der derzeitigen Ansicht angezeigt werden.

Nähere Informationen sind unter Spalten ein- [und ausblenden](#page-18-0) zu finden.

![](_page_19_Picture_111.jpeg)

Rinderbestand drucken

**Schritt 1:** Den gewünschten Stichtag auswählen (**1**).

**Schritt 2:** Am rechten, oberen Rand auf "CSV" oder "Drucken" klicken (2). Mit "CSV" wird der Rinderbestand in einer Excel-Datei geöffnet. Mit "Drucken" erscheint das am PC übliche Druckfenster.

#### <span id="page-19-1"></span>**3.4 STALLREGISTER ABFRAGEN**

Für die Abfragemöglichkeit des Stallregisters scheint im Menüpunkt Rinderbestand der Button "Stallregister abfragen" auf.

![](_page_19_Picture_112.jpeg)

![](_page_20_Picture_121.jpeg)

Stallregister abfragen

**Schritt 1:** Auf "Rinderbestand" klicken (1) und den Button "Stallregister abfragen" wählen (**2**).

**Schritt 2:** Gewünschten Abfragezeitraum eingeben bzw. über das Kalenderelement auswählen. Für die Ermittlung des aktuellen Rinderbestands wird das BIS-Datum übernommen. Anschließend auf den Button "Abfrage starten" klicken (3).

**Schritt 3:** Für das gewählte BIS-Datum wird der ermittelte Rinderbestand angezeigt. (**4**).

**Schritt 4:** Für den gewählten Zeitraum werden alle Abgänge, Verendungen,

Schlachtungen und Verlustmeldungen angezeigt (**5**).

**Schritt 5:** Unterschiedliche Exportmöglichkeiten stehen im selben Anzeigefenster zur Verfügung (**6**).

#### <span id="page-21-0"></span>**3.5 VORSCHLAGSLISTE DER AUFZUTREIBENDEN RINDER DRUCKEN**

Erstellte Vorschlagslisten der aufzutreibenden Rinder können vom Auftreiber jederzeit gedruckt werden.

Wurden Vorschlaglisten im aktuellen Jahr vom Auftreiber erfasst, scheint der Link "Vorschlagsliste(n) drucken bzw. löschen" zwischen der Aktionsleiste und dem Rinderbestand auf.

Wenn Vorschlagslisten aus den Vorjahren gedruckt werden möchten, ist bei der Stichtags-Abfrage des Rinderbestands ein Datum mit dem betreffenden Jahr zu wählen.

Hinweis: die Möglichkeit eine Vorschlagsliste zu erstellen gibt es erst seit dem Jahr 2021.

![](_page_21_Picture_65.jpeg)

![](_page_22_Picture_107.jpeg)

Vorschlagsliste drucken

**Schritt 1:** Den Menüpunkt "Rinderbestand" wählen und auf den Link "Vorschlagsliste(n) drucken bzw. löschen" klicken (**1**).

**Schritt 2:** Es werden alle Rinder, die vom Auftreiber in einer Vorschlagsliste erfasst wurden, sortiert nach Alm-/Weidebetriebe aufgelistet und so gedruckt (**2**).

Weitere Informationen sind unter [Auftreiber-Vorschlagsliste als Auftreiber erstellen](#page-36-0) und Vorschlagsliste [der aufzutreibenden Rinder löschen](#page-22-0) zu finden.

#### <span id="page-22-0"></span>**3.6 VORSCHLAGSLISTE DER AUFZUTREIBENDEN RINDER LÖSCHEN**

Erstellte Vorschlagslisten können im aktuellen Jahr vom Auftreiber, der die Vorschlagslisten erstellt hat, jederzeit gelöscht werden. **!**

#### **Wichtiger Hinweis:**

Beim Löschen der Vorschlagslisten erfolgt **kein** Abgleich mit eventuell bereits gemeldeten Alm-/Weidemeldungen RINDER. Auch erfolgt über ein Löschen von Vorschlagslistendaten keine Benachrichtigung an den Alm-/Weidebetrieb.

![](_page_23_Picture_107.jpeg)

![](_page_23_Picture_108.jpeg)

Vorschlagsliste löschen

**Schritt 1:** Den Menüpunkt "Rinderbestand" wählen und auf den Link "Vorschlagsliste(n) drucken bzw. löschen" klicken (**1**).

**Schritt 2:** Es werden alle Rinder, die vom Auftreiber in einer Vorschlagsliste erfasst wurden, sortiert nach Alm-/Weidebetriebe aufgelistet (**2**).

**Schritt 3:** Betreffende Ohrmarken am Ende der Zeile auswählen (**3**) oder alle Rinder pro Alm-/Weidebetrieb über "Alle Rinder dieses Alm-/Weidebetriebes zum Löschen auswählen" anhaken (**4**).

**Schritt 4: Auf "Ausgewählte Rinder löschen" klicken (5).** 

Weitere Informationen sind unter [Auftreiber-Vorschlagsliste als Auftreiber erstellen](#page-36-0) und [Vorschlagsliste der aufzutreibenden Rinder drucken](#page-21-0) zu finden.

#### <span id="page-24-0"></span>4 MELDUNGEN

Die Durchführung von Meldungen ist über die Aktionsleiste oder direkt über den Rinderbestand in der Spalte "Aktion' möglich.

Wichtige Informationen zu den Meldungen:

- Die verpflichtend anzugebenden Felder sind bei jeder Meldung rot markiert.
- Mit der Ausnahme von Geburten/Abkalbungen ist es bei der händischen Eingabe möglich pro Meldeart bis zu 30 Meldungen gleichzeitig durchzuführen. Es wird immer eine leere Zeile für die Erfassung einer weiteren Meldung angezeigt.
- Werden die Rinder für eine Meldeart direkt aus dem Rinderbestand gewählt, gibt es keine Einschränkung für die Anzahl der gewählten Rinder.
- Bei der Erfassung einer Meldung wird im Feld , Ohrmarke', wenn diese leer ist, eine Vorschlagsliste der gültigen Ländercodes angezeigt und nach der Auswahl die Liste aller Ohrmarkennummern, welche aktuell am betreffenden Betrieb gemeldet sind.
- Bei der Geburtsmeldung werden im Feld "Mutter Ohrmarke" alle weiblichen Rinder über 18 Monate, welche auf der Betriebstätte gemeldet sind, vorgeschlagen. Unter der Auswahl der Ohrmarke für das neu geborene Rind stehen automatisch die Ohrmarken aus dem Ohrmarkenlager zur Verfügung. Handelt es sich um eine Totgeburt, so wird bei der Auswahl automatisch für das entsprechende Rind zum angegebenen Geburtsdatum eine Verendungsmeldung erfasst.
- Alle Datumsfelder sind über das aufgeklappte Kalender-Element oder händisch ausfüllbar. Die Erfassung ist nur mehr für einen bestimmten Zeitraum möglich. Eine Meldung, deren Bewegungsdatum länger in der Vergangenheit liegt, ist schriftlich an die zuständige BBK bzw. an die AMA zu übermittelt. Details dazu sind unter [Hilfe & Support](#page-62-1) zu finden.

Fachliche Informationen zu Meldungen sind unter "FAQ" zu finden.

![](_page_25_Picture_0.jpeg)

Menüpunkt FAQ

#### <span id="page-25-0"></span>**4.1 MELDUNG ÜBER DIE AKTIONSLEISTE ERFASSEN**

In den Menüpunkten "Betriebsdaten" und "Rinderbestand" wird am oberen Fensterrand eine Aktionsleiste angezeigt. Diese ermöglicht eine schnelle Durchführung von Meldungen oder die Anzeige von Tierinformationen.

Nähere Informationen zur Tierinformation sind unter *Informationen zu einzelnen Rindern* zu finden.

![](_page_25_Picture_80.jpeg)

#### **Neue Meldung erstellen**

Meldung über die Aktionsleiste erstellen

**Schritt 1:** Auf den grünen Pfeil klicken und Art der Meldung auswählen (**1**).

**Schritt 2:** Auf "Neue Meldung erstellen" klicken (2).

**Schritt 3:** Felder des Meldungsfensters ausfüllen (**3**).

**Schritt 4: Auf "Senden" klicken (4).** 

Weitere Informationen sind unter [Nachbestellung verlorener Ohrmarken](#page-59-0) und [Tierpass](#page-56-0)  [anfordern](#page-56-0) zu finden.

#### <span id="page-26-0"></span>**4.2 MELDUNG ÜBER DEN RINDERBESTAND ERFASSEN**

Im Menüpunkt "Rinderbestand" ist es möglich eine Meldung mit der Funktion "Aktion wählen" durchzuführen. Das betreffende Rind ist im Rinderbestand zu finden oder wird direkt gesucht.

![](_page_26_Figure_7.jpeg)

Filter des Rinderbestands

**Schritt 1:** Mit einem Klick eine Filter-Kategorie auswählen (**1**).

**Schritt 2:** Im Suchfeld zur Schnellsuche z.B. einen Namen oder eine Ohrmarke eingeben (**2**).

#### **Durchführung der Meldung:**

![](_page_27_Picture_107.jpeg)

Durchführung einer Meldung im Rinderbestand, Beispiel Geburt melden

**Schritt 1:** Auf "Rinderbestand" klicken (1).

**Schritt 2:** Beim betreffenden Rind in der Spalte ,Aktion' auf "Aktion wählen" klicken (2).

**Schritt 3:** Betreffende Meldung in der Dropdown-Liste auswählen (**3**).

**Schritt 4:** Felder des Meldungsfensters ausfüllen (**4**).

**Schritt 5:** Auf "Meldung senden" klicken (5).

Weitere Informationen sind unter [Nachbestellung verlorener Ohrmarken](#page-59-0) und Tierpass [anfordern](#page-56-0) zu finden.

#### **Durchführung mehrerer Meldungen gleichzeitig mit der Kopierfunktion des Bewegungsdatums:**

![](_page_28_Picture_76.jpeg)

Durchführung mehrerer Meldungen gleichzeitig

**Schritt 1:** Die Kästchen der betreffenden Rinder am Anfang der Zeile markieren (**1**).

**Schritt 2: Rechts am Seitenende unter "Aktion wählen" auf den grünen Pfeil klicken und** eine Aktion auswählen, in diesem Fall Abgang (**2**).

**Schritt 3:** Die betreffenden Ohrmarkennummern sind bereits ausgefüllt. Ist das Abgangsdatum bei allen Rindern gleich, Datum in der ersten Zeile auswählen und in der Überschriftzeile das Kopiersymbol verwenden (**3**).

**Schritt 4:** Für die Übernahme des eingegebenen Datums für alle Zeilen auf "ja" klicken (**4**).

<span id="page-29-0"></span>**Schritt 5: Auf "Senden" klicken (5).** 

#### **4.3 VERLUSTMELDUNG ERFASSEN**

Über die Meldeart Verendung kann seit Ende Juni 2022 auch eine Verlustmeldung an die Rinderdatenbank gemeldet werden. Hierfür stehen folgende Gründe zur Auswahl:

- Diebstahl
- Entlaufen bzw. abgängig
- Verbleib unbekannt bzw. nicht eruierbar

Wird ein Verlustgrund angegeben, ist anschließend ein geeigneter Nachweis über eAMA - Eingaben nachzureichen.

#### **Verlustmeldung im RinderNET erfassen:**

![](_page_29_Picture_161.jpeg)

![](_page_30_Picture_110.jpeg)

#### Verlustmeldung erfassen

**Schritt 1:** Im Fenster "Verendung melden" bei der betreffenden Ohrmarkennummer das Datum des Verlusts im Feld "Verendungsdatum" erfassen (**1**) und das Häkchen bei "Verlustmeldung" setzen (**2**).

**Schritt 2:** Den Verlustgrund auswählen (**3**).

**Schritt 3: Auf "Meldung senden" klicken (4).** 

Nach dem erfolgreichen Senden einer Verlustmeldung erstellt sich automatisch der Plausibilitätsfehler Nummer 52 "Geeigneter Nachweis zur Verlustmeldung über eAMA -Eingaben nicht hochgeladen."

Erst durch diesen Plausibilitätsfehler ist ein Hochladen über eAMA - Eingaben möglich. Wurde ein geeigneter Nachweis übermittelt, wird dieser in der AMA-Rinderkennzeichnung überprüft und danach der Plausibilitätsfehler entfernt.

#### **Bestätigung einer Verlustmeldung nachreichen:**

![](_page_31_Picture_28.jpeg)

![](_page_32_Picture_36.jpeg)

![](_page_32_Picture_37.jpeg)

![](_page_33_Picture_176.jpeg)

Bestätigung einer Verlustmeldung nachreichen

**Schritt 1:** Den Reiter "Eingaben" über die erfolgreich gesendete Verlustmeldung mit dem Link "Wechsel zu: eAMA - Eingaben" (1) aufrufen oder mit dem direkten Aufruf des Reiters "Eingaben" (**2**)

**Schritt 2:** Im Menüpunkt "Andere Eingaben" (3) unter dem Bereich "Rinderkennzeichnung – Bestätigung zu RinderNET-Verlustmeldung" die Aktion "Eingabe" wählen (**4**).

**Schritt 3:** In der Spalte "Bestätigung" auswählen, ob für eine Verlustmeldung eine

Bestätigung nachgereicht wird (5) und den betreffenden Nachweis unter "Ein Dokument hochladen" (**6**) hinzufügen.

**Schritt 4:** Mit dem Button "Weiter" (7) können die Daten der Eingabe (8) nochmals kontrolliert werden.

**Schritt 5:** Sind alle Angaben richtig, kann die Eingabe mittels "Endgültig senden" an die AMA übermittelt werden (**9**).

Nähere Informationen zum Thema Eingaben sind auf der Startseite im Reiter "Eingaben" zu finden.

#### <span id="page-33-0"></span>**4.4 UMMELDEN VON RINDERN ZWISCHEN HAUPT- UND TEILBETRIEBEN**

Es ist möglich bei einer Verbringung von Rindern zwischen meldepflichtigen Haupt- und Teilbetriebsstätten diese vereinfacht über die Abgangsmeldung umzumelden. Es wird für alle ausgewählten Rinder automatisch eine Meldung 'Zugang Inland' am Zielbetrieb erstellt. Dies ist über die Aktionsleiste oder über den Rinderbestand möglich.

#### **Ummelden von Rindern zwischen Haupt und Teilbetrieben über die Aktionsleiste**

![](_page_34_Picture_42.jpeg)

Ummelden von Rindern zwischen Haupt und Teilbetrieben über die Aktionsleiste

**Schritt 1:** Auf den grünen Pfeil klicken und "Abgang" auswählen (1).

**Schritt 2:** Auf "Neue Meldung erstellen" klicken (2).

**Schritt 3:** Ohrmarke und Abgangsdatum ausfüllen (**3**).

**Schritt 4:** Bei , Ummelden auf Betriebsstätte' das Häkchen setzen und den Zielbetrieb auswählen (**4**).

**Schritt 5:** Auf "Senden" klicken (5).

#### **Ummelden von Rindern zwischen Haupt und Teilbetrieben über den Rinderbestand**

![](_page_35_Figure_6.jpeg)

![](_page_36_Picture_153.jpeg)

Ummelden von Rindern zwischen Haupt und Teilbetrieben über den Rinderbestand

**Schritt 1:** Auf "Rinderbestand" klicken (1).

**Schritt 2:** Beim betreffenden Rind in der Spalte , Aktion' auf "Aktion wählen" klicken (2).

**Schritt 3:** "Abgang" in der Dropdown-Liste auswählen (3).

**Schritt 4:** Abgangsdatum ausfüllen (**4**).

**Schritt 5:** Bei Ummelden auf Betriebsstätte' das Häkchen setzen und den Zielbetrieb auswählen (**5**).

<span id="page-36-0"></span>**Schritt 6:** Auf "Senden" klicken (6).

#### **4.5 AUFTREIBER-VORSCHLAGSLISTE ALS AUFTREIBER ERSTELLEN**

Als Unterstützung für die Alm-/Weidemeldung RINDER durch den Alm-

/Weidebewirtschafter kann der Auftreiber die Daten seiner aufzutreibenden Rinder in eine "Vorschlagsliste" eintragen. Bei der Bekanntgabe der Alm/Weide, auf die aufgetrieben werden soll, stehen die Betriebsnummern jener Alm-/Weidebetriebe zur Verfügung, auf welche in den letzten drei Jahren Rinder aufgetrieben wurden. Alternativ kann die Alm- /Weidebetriebsnummer händisch eingegeben werden. Die Auswahl der Rinder erfolgt aus dem Rinderbestand. Die Erstellung dieser "Vorschlagsliste" löst, wenn eine E-Mail-Adresse vom Alm-/Weidebetrieb im eAMA gespeichert wurde, eine E-MailBenachrichtigung an den Alm-/Weidebetrieb aus, um diesen an die fristgerechte Alm- /Weidemeldung RINDER aufmerksam zu machen.

![](_page_37_Picture_94.jpeg)

#### **Aufzutreibende Rinder aus dem Rinderbestand wählen und Vorschlagsliste senden**

Vorschlagsliste senden

**Schritt 1:** Die Kästchen der betreffenden Rinder am Anfang der Zeile markieren (**1**).

**Schritt 2:** Am Seitenende auf den Button "Liste für Alm-/Weideauftrieb erstellen" klicken (**2**).

**Schritt 3:** Felder des Meldungsfensters ausfüllen (**3**). Ist das Auftriebs- bzw.

Abtriebsdatum bei allen Rindern gleich, Datum in der ersten Zeile auswählen und in der Überschriftzeile das Kopiersymbol verwenden.

#### **Wichtiger Hinweis:**

Die Erstellung der Vorschlagsliste der aufzutreibenden Rinder hat keine prämienrelevante Auswirkung. Für die Erfüllung der Meldepflicht und die damit verbundene Antragstellung ist die Alm-/Weidemeldung RINDER durch den Alm- /Weidebetrieb ausschlaggebend.

Wichtige Informationen zu den Meldungen:

- Es können nur Rinder aus dem Rinderbestand erfasst werden.
- Alle Datumsfelder sind über das aufgeklappte Kalender-Element oder händisch ausfüllbar. Die Erfassung ist nur für einen bestimmten Zeitraum möglich.

Weitere Informationen sind unter [Vorschlagsliste der aufzutreibenden Rinder drucken](#page-21-0) und [Vorschlagsliste der aufzutreibenden Rinder löschen](#page-22-0) zu finden.

#### <span id="page-38-0"></span>**4.6 MELDUNGEN KORRIGIEREN**

Es ist möglich, Korrekturen und Stornierungen von Meldungen innerhalb der Fristvorgaben unter "Meldungen bearbeiten" durchzuführen.

![](_page_39_Picture_124.jpeg)

Korrektur/Stornierung einer Meldung

**Schritt 1:** Auf "Meldungen bearbeiten" klicken (1).

**Schritt 2:** Zur Korrektur auf "bearbeiten" klicken (2). Für die Bearbeitung mehrerer

Meldungen am Zeilenanfang markieren und auf "Markierte Meldung(en) bearbeiten, stornieren" klicken.

**Schritt 3:** Korrigierte Daten angeben oder , Stornieren' anhaken (3).

**Schritt 4: Auf "Senden" klicken (4).** 

#### **Achtung:**

**!**

Korrekturen von Meldungen außerhalb der festgesetzten Frist sind schriftlich an die zuständige BBK bzw. an die AMA zu übermitteln. Details dazu sind unter Hilfe & [Support](#page-62-1) zu finden.

<span id="page-40-0"></span>Wenn ein Rind nur kurze Zeit beim Viehhändler/bei der Tiersammelstelle verbringt, ist es möglich, Zugangsdatum und Abgangsdatum sofort bei der Zugangsmeldung einzutragen.

![](_page_40_Figure_2.jpeg)

![](_page_40_Figure_3.jpeg)

<span id="page-40-1"></span>Details zur Erfassung einer Meldung sind unter [Meldungen](#page-24-0) zu finden.

#### **4.8 RÜCKMELDUNG EINER GESENDETEN NEUMELDUNG, KORREKTUR ODER STORNIERUNG**

Wird bei der Neuerfassung einer Meldung, bei der Korrektur oder beim Storno der Button "Senden" gewählt, erfolgt im gleichen Meldungsfenster die Meldebestätigung.

#### **Erfassungsverhindernder Fehler**

Tritt bei mindestens einem Rind ein erfassungsverhindernder Fehler auf, so werden KEINE Meldungen in der Rinderdatenbank gespeichert, bis der erfassungsverhindernde Fehler im Meldungsfenster behoben und erneut gesendet wurde.

Die Fehler werden mit einer entsprechenden Rückmeldung zum betreffenden Rind angezeigt bzw. bleiben die Felder rot markiert, wenn ungültige/doppelte Daten erfasst wurden. Der Button "Senden" bleibt solange inaktiv.

![](_page_40_Figure_10.jpeg)

Erfassungsverhindernder Fehler: Rückmeldung nach dem Senden

![](_page_41_Picture_86.jpeg)

Erfassungsverhindernder Fehler: Button "Senden" bleibt inaktiv

#### **Achtung:**

**!**

Bei erfassungsverhindernden Fehlern werden KEINE Meldungen zu den angeführten

Rindern in der Rinderdatenbank gespeichert!

#### **Fehlerfrei erfasste Meldung**

Kann die Meldung in der Rinderdatenbank erfolgreich gespeichert werden, wird dies als eigene Rückmeldung mit der Meldenummer angezeigt.

Abgang melden (\* Pflichtfeld)

Die nachstehende(n) Meldung(en) wurde(n) unter der Meldenr. 87806 gespeichert.

Erfolgreiche Rückmeldung

#### **Erfasste Meldung mit Fehlern**

Wird die Meldung in der Rinderdatenbank gespeichert, aber es erstellen sich Plausibilitätsfehler, werden diese, zusätzlich zur erfolgreich gespeicherten Meldung (inkl. der Meldenummer), pro Rind angezeigt.

 $\overline{\mathbf{x}}$ 

![](_page_42_Picture_0.jpeg)

Rückmeldung mit Plausibilitätsfehler

#### **Hinweismeldungen**

Beim Senden werden zusätzliche Fristen/Daten geprüft um Falschmeldungen zu vermeiden. Diese werden mittels einer Sicherheitsabfrage angezeigt um ev. in das Meldungsfenster zurückzukehren um die Felder zu berichtigen.

Sind die eingegebenen Daten richtig, kann die Meldung dennoch gesendet werden!

![](_page_42_Picture_5.jpeg)

Hinweismeldung

#### <span id="page-42-0"></span>5 ALM-/WEIDEBESTAND

Im Alm-/Weidebestand ist es möglich neue Alm-/Weidemeldungen für Rinder zu erfassen sowie das Abtriebsdatum mit der Funktion "Abtriebsdatum bearbeiten/bestätigen" zu korrigieren.

![](_page_42_Picture_9.jpeg)

Weg zum Alm-/Weidebestand

Um den Alm-/Weidebestand anzuzeigen, auf "Alm-/Weidebestand" klicken.

#### **Benennung der Überschrift**

Wurde der Menüpunkt "Alm-/Weidebestand" aufgerufen, wird anhand der angemeldeten Betriebsnummer die Überschrift demensprechend angepasst.

Ist der angemeldete Betrieb eine Alm oder Gemeinschaftsweide, so wird "Alm/Gemeinschaftsweidebestand" angezeigt. Wurde zu dieser Betriebsnummer bereits eine Alm/Gemeinschaftsweide-Auftriebsliste über den MFA abgegeben, dann scheint zusätzlich auch das AAL-Eingangsdatum auf.

Bei einer Weide oder Aste wird "Weidebestand" und bei den restlichen Betriebsarten (z.B. Heimgut) wird "Heimweidebestand" angezeigt.

#### **Aktionsleiste**

Im Menüpunkt "Alm-/Weidebestand" wird am oberen Fensterrand eine Aktionsleiste angezeigt. Diese ermöglicht neben der Durchführung von neuen Alm-/Weidemeldungen und der Anzeige von Tierinformationen auch die Übernahme der erstellten Vorschlagslisten der Auftreiber (Herkunftsbetriebe) mittels den Button "X Auftreiber-Vorschlagsliste(n) bestätigen". Dieser Button ist nur aktiv, wenn von Auftreibern Vorschlagslisten gespeichert wurden.

neue Alm-/Weidemeldung erstellen 2 Auftreiber-Vorschlagsliste(n) bestätigen Ohrmarke Tierinfo zeigen

Nähere Informationen zur Tierinformation sind unter Informationen zu [einzelnen Rindern](#page-53-0) zu finden.

Für die Auswahl des Menüpunkts "Alm-/Weidebestand" sind weitere Informationen unter [Vorschlagsliste vor dem Senden der Alm-/Weidemeldung drucken](#page-51-0) zu finden.

#### **Abfrage Alm-/Weidebestand**

Der Alm-/Weidebestand kann nach Rinder oder nach Herkunftsbetriebe abgefragt werden. Die Abfrage erfolgt über einen Stichtag, nach einer Jahresauswahl oder über den Filter "Rinder für Korrektur des Abtriebs anzeigen".

|               |                        | Auswahl Stichtag oder Jahr oder Rinder für Korrektur des Abtriebs |                             |                                 |                              |                          |                                              |                                   |                                            |
|---------------|------------------------|-------------------------------------------------------------------|-----------------------------|---------------------------------|------------------------------|--------------------------|----------------------------------------------|-----------------------------------|--------------------------------------------|
| $\odot$       |                        | Stichtag: 09.03.2021                                              | C                           | Jahr: Bitte wählen              |                              |                          | Rinder für Korrektur des Abtriebs anzeigen   |                                   |                                            |
| <b>Rinder</b> |                        | Herkunftsbetriebe                                                 | $\overline{2}$              |                                 |                              |                          |                                              |                                   |                                            |
| Suche         |                        |                                                                   |                             |                                 |                              |                          |                                              | Export:                           | <b>Drucken</b>                             |
|               | alle anzeigen (4)      |                                                                   |                             | Herkunftsbetrieb: alle anzeigen |                              |                          |                                              |                                   | Spalten ein-/ausblenden                    |
| 11            | Info<br>$\mathfrak{m}$ | Ohrmarke<br>11                                                    | Herkunfts-<br>betrieb<br>11 | Auftriebs-<br>datum<br>11       | Meldedatum<br>Auftrieb<br>11 | Abtriebs-<br>datum<br>11 | Meldedatum<br><b>Abtrieb</b><br>$\mathbf{H}$ | gemolk.<br>Kuh.<br>$\mathfrak{m}$ | Abtriebsdatum<br>bearbeiten/<br>bestätigen |

Abfrage des Alm-/Weidebestands

**Schritt 1:** Mit der Auswahl "Stichtag" oder "Jahr" und der Eingabe des betreffenden Datums/Jahres oder mit der Auswahl des Filters "Rinder für Korrektur des Abtriebs anzeigen" die Abfrage starten (**1**).

**Schritt 2: Reiter "Rinder" oder "Herkunftsbetriebe" auswählen (2).** 

Für die Auswahl des Reiters "Rinder" sind weitere Informationen unter Abtriebsdatum nach [dem Abtrieb melden,](#page-48-0) Ein- [und Ausblenden der Spalten im Alm-/Weidebestand](#page-50-1) und [Alm-](#page-52-0) [/Weidebestand drucken](#page-52-0) zu finden.

Im Reiter "Herkunftsbetriebe" werden die Rinder pro Herkunftsbetrieb (= Auftreiber) summiert angezeigt. Zusätzlich kann je Herkunftsbetrieb über das PDF-Symbol ein Ausdruck der Alm-/Weidemeldungen angezeigt bzw. ausgedruckt werden.

![](_page_44_Picture_111.jpeg)

Reiter Herkunftsbetriebe

#### <span id="page-44-0"></span>**5.1 NEUE ALM-/WEIDEMELDUNG ERSTELLEN**

neue Alm-/Weidemeldung erstellen **1**Ohrmarke Tierinfo zeigen

![](_page_45_Picture_130.jpeg)

Alm-/Weidemeldungen erstellen

**Schritt 1:** Auf "neue Alm-/Weidemeldung erstellen" klicken (1).

**Schritt 2:** Felder des Meldungsfensters ausfüllen (**2**).

**Schritt 3: Auf "Senden" klicken (3).** 

#### **Achtung:**

**!**

Prüfen Sie die Alm-/Weidebetriebsnummer auf Richtigkeit!

Bei der Meldung über das RinderNET muss **der Bewirtschafter bzw. der Obmann mit der Betriebsnummer der Alm/Weide einsteigen**, auf der die betreffenden Alm- /Weideflächen im Mehrfachantrag erfasst wurden. Bei der Neumeldung kann die Alm-/Weidebetriebsnummer verändert werden, wenn eine Haupt- /Teilbetriebsverknüpfung existiert.

Wichtige Informationen zu den Alm-/Weidemeldungen:

- Die verpflichtend anzugebenden Felder sind bei jeder Meldung rot markiert.
- Es können zu einem Herkunftsbetrieb (= Auftreiber, Rinderhalter, Heimbetrieb) bis zu 30 Meldungen gleichzeitig durchgeführt werden. Werden mehr als 30 Tiere von einem Auftreiber aufgetrieben, müssen weitere Meldungen durchgeführt werden. Es wird immer eine leere Zeile für die Erfassung einer weiteren Meldung angezeigt.
- Bei der Erfassung einer Meldung wird im Feld , Ohrmarke' eine Vorschlagsliste der gültigen Ländercodes angezeigt.
- Alle Datumsfelder sind über das aufgeklappte Kalender-Element oder händisch ausfüllbar. Die Erfassung ist nur für einen bestimmten Zeitraum möglich. Das Herdenauftriebs- bzw. Herdenabtriebsdatum wird für alle angeführten Rinder in dieser Meldung übernommen, wenn kein Einzeldatum erfasst wurde.
- Werden die Alm-/Weidemeldungen, wie unter [Rückmeldung einer gesendeten](#page-40-1)  [Neumeldung, Korrektur oder Stornierung](#page-40-1) beschrieben, fehlerfrei bzw. mit Plausibilitätsfehler gespeichert, kann direkt im Meldungsfenster ein Ausdruck der neu erfassten bzw. korrigierten Alm-/Weidemeldungen über das PDF-Symbol (Link "Meldebestätigung zur Alm-/Weidemeldung") aufgerufen bzw. ausgedruckt werden.

Fachliche Informationen zu Alm-/Weidemeldungen sind unter "FAQ" zu finden.

![](_page_46_Picture_4.jpeg)

Menüpunkt FAQ

#### <span id="page-46-0"></span>**5.2 NEUE ALM-/WEIDEMELDUNG MITTELS AUFTREIBER-VORSCHLAGSLISTE ERSTELLEN**

Alm-/Weidebewirtschafter werden per E-Mail informiert, sobald ein Auftreiber eine Vorschlagsliste für die Auftriebsmeldung im RinderNET erfasst hat und die erforderliche Betriebsnummer der Alm oder Weide eingegeben hat. Für die Alm-/Weidemeldung RINDER stehen diese "Vorschlagslisten" dem Alm-/Weidebewirtschafter bei der Erfassung als Grundlage zur Verfügung, eine Meldung ist allerdings auch ohne "Vorschlagsliste" des Auftreibers möglich und erforderlich. Es bedarf der genauen Überprüfung der vom Auftreiber erfassten Daten (Ohrmarkennummer, Betriebsnummer des Auftreibers, Auftriebsdatum, voraussichtliches Abtriebsdatum, gemolkene Kuh) durch den Alm- /Weidebewirtschafter. Bei Bedarf sind Datenkorrekturen durchzuführen, bevor die Meldung an die Rinderdatenbank gesendet wird. **!**

#### **Achtung:**

Die vom Auftreiber erstellte Vorschlagsliste hat keine prämienrelevante Auswirkung. Für die Erfüllung der Meldepflicht und die damit verbundene Antragstellung ist die Alm-/Weidemeldung RINDER durch den Alm-/Weidebetrieb ausschlaggebend.

![](_page_47_Picture_81.jpeg)

Alm-/Weidemeldung aus der Vorschlagsliste erstellen

**Schritt 1:** Auf "X Auftreiber-Vorschlagsliste(n) bestätigen" klicken (1).

- **Schritt 2:** Einen Herkunftsbetrieb wählen (**2**).
- **Schritt 3:** Felder des Meldungsfensters genau überprüfen und bei Bedarf anpassen (**3**).

**Schritt 4: Auf "Senden" klicken (4).** 

#### **Wichtiger Hinweis:**

**!**

Werden die Alm-/Weidemeldungen fehlerfrei bzw. mit Plausibilitätsfehler gespeichert und es sind anschließend noch weitere Auftreiber-Vorschlagslisten für die Erstellung der Alm-/Weidemeldung RINDER vorhanden, wird dies im gleichen Meldungsfenster mittels den Button "weitere Auftreiber-Vorschlagsliste(n) bestätigen" angeführt (1).

![](_page_48_Picture_2.jpeg)

Button "weitere Auftreiber-Vorschlagsliste(n) bestätigen" nach dem Senden vorhanden

#### <span id="page-48-0"></span>**5.3 ABTRIEBSDATUM NACH DEM ABTRIEB MELDEN**

Das betreffende Rind ist im Alm-/Weidebestand zu finden oder wird direkt gesucht.

Durch die Vorauswahl der Rinder aus dem Alm-/Weidebestand über einen speziellen Filter ("Rinder für Korrektur des Abtriebs anzeigen") werden die Rinder ohne Korrektur des beim Auftrieb gemeldeten voraussichtlichen Abtriebsdatums angezeigt.

| Auswahl Stichtag oder Jahr oder Rinder für Korrektur des Abtriebs |                                                          |                              |                          |                                            |                       |                                            |
|-------------------------------------------------------------------|----------------------------------------------------------|------------------------------|--------------------------|--------------------------------------------|-----------------------|--------------------------------------------|
| Stichtag: 09.03.2021<br>$\odot$                                   | <b>fo</b> let<br>Jahr: Bitte wählen                      |                              |                          | Rinder für Korrektur des Abtriebs anzeigen |                       | чL                                         |
| Herkunftsbetriebe<br><b>Rinder</b><br>Suche                       | 3                                                        |                              |                          | $\overline{2}$                             | Export:               | <b>Drucken</b>                             |
| alle anzeigen (4)                                                 | Herkunftsbetrieb: alle anzeigen                          |                              |                          |                                            |                       | Spalten ein-/ausblenden                    |
| Ohrmarke<br>Info<br>11<br>$\mathfrak{m}$<br>11                    | Auftriebs-<br>Herkunfts-<br>betrieb<br>datum<br>11<br>11 | Meldedatum<br>Auftrieb<br>11 | Abtriebs-<br>datum<br>11 | Meldedatum<br>Abtrieb<br>$\mathbf{H}$      | gemolk.<br>Kuh.<br>1I | Abtriebsdatum<br>bearbeiten/<br>bestätigen |

Filter des Alm-/Weidebestands

**Schritt 1:** Einen Filter, empfehlenswert "Rinder für Korrektur des Abtriebs anzeigen" für die Anzeige des Alm-/Weidebestands auswählen (**1**).

**Schritt 2:** Mit einem Klick ev. eine weitere Filter-Kategorie auswählen (**2**).

**Schritt 3:** Im Suchfeld zur Schnellsuche z.B. eine Ohrmarke eingeben (**3**).

#### **Durchführung der Korrektur:**

![](_page_49_Picture_36.jpeg)

![](_page_49_Picture_37.jpeg)

![](_page_49_Picture_38.jpeg)

![](_page_50_Picture_132.jpeg)

Korrektur des Abtriebes mehrerer Rinder

**Schritt 1:** Zur Korrektur einzelner Rinder auf "bearbeiten" klicken (1). Für die Bearbeitung mehrerer Meldungen am Zeilenanfang markieren und auf "Abtrieb für gewählte Rinder bearb./bestätigen" klicken.

**Schritt 2:** Abtriebsdatum, wenn das voraussichtliche Abtriebsdatum nicht eingehalten wurde, in jeder Zeile anpassen (**2**). Ist das Abtriebsdatum für alle ausgewählten Rinder gleich, Datum im Feld Herdenabtriebsdatum eintragen und auf "Datum für alle Rinder übernehmen" klicken.

**Schritt 3: Auf "Senden" klicken (3).** 

#### **Hinweis:**

**!**

<span id="page-50-1"></span>Korrekturen und Stornierungen von Alm-/Weidemeldungen sind im Menüpunkt "Meldungen bearbeiten" durchzuführen. Nähere Informationen sind unter Meldungen [korrigieren](#page-38-0) zu finden.

Fälle von Höherer Gewalt sind zusätzlich in der Auftriebsliste unter [www.eama.at](http://www.eama.at/) zu melden. Genauere Informationen zur Höheren Gewalt auf einer Alm/Gemeinschaftsweide entnehmen Sie dem [Informationsblatt Almen & Gemeinschaftsweiden.](https://www.ama.at/Formulare-Merkblaetter#8669)

#### <span id="page-50-0"></span>**5.4 EIN- UND AUSBLENDEN DER SPALTEN IM ALM-/WEIDEBESTAND**

Im Alm-/Weidebestand besteht die Möglichkeit, die Ansicht aller relevanten Spalten selbst zu wählen.

#### **Hinweis:**

**!**

Die Einstellungen der eingeblendeten Spalten bleiben am PC bis zur nächsten Änderung bzw. Entfernung der Browser-Cookies bestehen.

![](_page_51_Picture_113.jpeg)

Ein- und Ausblenden der Spalten im Alm-/Weidebestand

**Schritt 1:** Auf "Spalten ein-/ausblenden" klicken (1).

**Schritt 2:** Mit einem Klick die Kästchen anhaken und damit einblenden. Mit einem weiteren Klick die Spalten wieder ausblenden (**2**).

#### **Hinweis:**

**!**

Die eingeblendeten Spalten sind dann auch auf dem Ausdruck des Alm-

/Weidebestands sichtbar. Nähere Informationen sind unter [Alm-/Weidebestand](#page-52-0)  [drucken](#page-52-0) zu finden.

#### <span id="page-51-0"></span>**5.5 VORSCHLAGSLISTE VOR DEM SENDEN DER ALM-/WEIDEMELDUNG DRUCKEN**

Vom Alm-/Weidebewirtschafter können vorhandene Vorschlagslisten vor der Erstellung der Alm-/Weidemeldung RINDER vorab im Alm-/Weidebestand gedruckt werden.

![](_page_52_Picture_91.jpeg)

![](_page_52_Picture_92.jpeg)

Vorschlagsliste drucken

**Schritt 1:** Den Menüpunkt "Alm-/Weidebestand" wählen und auf den Link "Alle Vorschlagslisten drucken" klicken (**1**).

**Schritt 2:** Es werden alle Rinder, die vom Auftreiber über die Vorschlagsliste gespeichert wurden und bei denen von der betreffenden Alm/Weide noch keine Alm-/Weidemeldung RINDER gemeldet wurde, sortiert nach Auftreiber aufgelistet und so gedruckt (**2**).

#### <span id="page-52-0"></span>**5.6 ALM-/WEIDEBESTAND DRUCKEN**

Im Alm-/Weidebestand werden jene Spalten gedruckt, die in der derzeitigen Ansicht angezeigt werden.

Nähere Informationen sind unter Ein- [und Ausblenden der Spalten im Alm-/Weidebestand](#page-50-1) zu finden.

| $\odot$ | <b>Rinder</b> |           | Auswahl Stichtag oder Jahr<br>簂<br>Stichtag: 31.03.2020<br>Herkunftsbetriebe | 0<br>$\epsilon$            | Jahr: Bitte wählen              |                         |                      |                            |                   | $\overline{2}$                                          |
|---------|---------------|-----------|------------------------------------------------------------------------------|----------------------------|---------------------------------|-------------------------|----------------------|----------------------------|-------------------|---------------------------------------------------------|
|         | Suche         |           | alle anzeigen (6)                                                            |                            | Herkunftsbetrieb: alle anzeigen |                         |                      |                            | Export:           | <b>Drucken</b><br><b>CSV</b><br>Spalten ein-/ausblenden |
|         | ٠             | Info<br>٠ | Ohrmarke<br>÷                                                                | Herkunfts-<br>betrieb<br>٠ | Auftriebs-<br>datum<br>٠        | Abtriebs-<br>datum<br>٠ | Melde-<br>datum<br>٠ | gemolk.<br><b>Kuh</b><br>٠ | <b>GVE O</b><br>٠ | Abtriebsdatum<br>bearbeiten                             |
|         |               |           | AT 49 7949 216                                                               | 2101                       | 30.03.2020                      | 30.09.2020              | 31.03.2020           | Ja                         | 1,00              | bearbeiten                                              |

Alm-/Weidebestand drucken

**Schritt 1:** Den gewünschten Stichtag oder das Jahr auswählen (**1**).

**Schritt 2:** Am rechten, oberen Rand auf "CSV" oder "Drucken" klicken (2). Mit "CSV" wird der Rinderbestand in einer Excel-Datei geöffnet. Mit "Drucken" erscheint das am PC übliche Druckfenster.

#### <span id="page-53-0"></span>6 INFORMATIONEN ZU EINZELNEN RINDERN

Die Tierinformation zu einzelnen Rindern ist über die Aktionsleiste oder über den Rinderbestand zu finden.

#### **Über die Aktionsleiste**

![](_page_53_Figure_7.jpeg)

Einstieg in die Tierinformation über die Aktionsleiste

Die betreffende Ohrmarkennummer am rechten Rand der Aktionsleiste eintragen und auf

"Tierinfo zeigen" klicken.

Dadurch besteht die Möglichkeit auch Informationen von Rindern einzuholen, die sich nicht im eigenen Bestand befinden.

#### **Über den Rinderbestand**

![](_page_54_Picture_91.jpeg)

**Schritt 1:** Auf "Rinderbestand" klicken (1).

**Schritt 2:** In der Spalte , Ohrmarke-Name' auf die betreffende Ohrmarke klicken (2).

#### **Beschreibung der Tierinformation**

Im Fenster , Tierinfo' sind folgende Informationen angegeben:

#### **Stammdaten:**

![](_page_54_Picture_92.jpeg)

Stammdaten in der Tierinfo

Der Reiter Stammdaten enthält alle Stammdaten eines Rindes (z.B. Geburtsdatum, Geschlecht, Hauptrasse, Zweitrasse, eventuell vorhandene Kälber, etc.)

#### **Meldungen:**

![](_page_55_Picture_70.jpeg)

Meldungen in der Tierinfo

Der Reiter Meldungen beinhaltet den Lebenslauf eines Rindes. Es werden alle Meldungen aufgelistet und in grafischer Form dargestellt.

#### **Verwaltung/Kontrollen:**

| Meldungen      | Verwaltung/Kontrollen |                                                                                                    |
|----------------|-----------------------|----------------------------------------------------------------------------------------------------|
| <b>Betrieb</b> | Kontrollart           | Beschreibung                                                                                                    |
| 2305           | Plausibilitätsfehler  | PF 33 Zwischen den letzten Abkalbungen des Muttertieres (AT 079420347) liegen weniger als 250<br>Tage. Betroffene Abkalbungen: AT 079422547, GebDat: 23.12.2018 |
|                |                       |                                                                                                    |

Verwaltung/Kontrollen in der Tierinfo

Im Reiter Verwaltung/Kontrollen werden zum betreffenden Rind alle offenen Verwaltungs- /Kontrollarten (Plausibilitätsfehler, Mahnbriefe, Tiersperre etc.) dem jeweiligen Betrieb/Klient angezeigt.

Nähere Informationen über das Bearbeiten einer Meldung z.B. aufgrund eines Plausibilitätsfehlers, sind unter [Meldungen korrigieren](#page-38-0) zu finden.

### <span id="page-56-0"></span>7 TIERPASS ANFORDERN

Der Tierpass ist über die Aktionsleiste oder über den Rinderbestand in der Spalte ,Aktion' anzufordern.

#### **Über die Aktionsleiste**

![](_page_56_Picture_123.jpeg)

Anfordern des Tierpasses über die Aktionsleiste

Schritt 1: Auf den grünen Pfeil links oben klicken, "Tierpass erstellen" auswählen und mit auf "neue Meldung erstellen" klicken (1).

**Schritt 2:** Ohrmarke des betreffenden Rinds auswählen (**2**).

**Schritt 3:** Auf "Anforderung senden" klicken (3).

**Schritt 4:** Auf "TIERPASS – Sammelliste" klicken, um den Tierpass als PDF zu öffnen (4).

Nähere Informationen dazu sind unter [Meldung über die Aktionsleiste erfassen](#page-25-0) zu finden.

#### **Über den Rinderbestand**

![](_page_57_Picture_113.jpeg)

![](_page_57_Picture_114.jpeg)

Tierpass über den Rinderbestand anfordern

**Schritt 1:** Beim betreffenden Rind in der Spalte , Aktion' auf den grünen Pfeil rechts neben "Aktion wählen" klicken. "Tierpass erstellen" auswählen (**1**).

**Schritt 2:** Die betreffenden Ohrmarkennummern sind bereits ausgefüllt (**2**).

**Schritt 3:** Auf "Anforderung senden" klicken (3).

**Schritt 4:** Auf "TIERPASS – Sammelliste" klicken, um den Tierpass als PDF zu öffnen (4). Nähere Informationen dazu sind unter [Meldung über den Rinderbestand erfassen](#page-26-0) zu finden.

#### <span id="page-58-0"></span>8 OHRMARKEN

Im RinderNET ist das derzeitige Ohrmarkenlager einsehbar und Ohrmarken nachbestellbar.

#### <span id="page-58-1"></span>**8.1 OHRMARKENLAGER**

Unter "Ohrmarkenlager" ist das aktuelle Ohrmarkenlager der Betriebsstätte zu finden. Die Anzeige ist in Verfügbare Ohrmarken "Standard" bzw. "E-Standard" und, wenn vorhanden, in Verfügbare Ohrmarken "Gewebe" bzw. "E-Gewebe" unterteilt.

![](_page_58_Figure_4.jpeg)

**Ohrmarkenlager** 

**Schritt 1:** Auf "Ohrmarkenlager" klicken (1).

<span id="page-58-2"></span>**Schritt 2:** Anzeige der am Betrieb noch vorhandenen Ohrmarken im Ohrmarkenlager (**2**).

#### **8.2 OHRMARKEN NACHBESTELLEN**

Bei der Nachbestellung von Ohrmarken wird zwischen Bestellung neuer Ohrmarken und der Nachbestellung verlorener Ohrmarken unterschieden.

#### **8.2.1 BESTELLUNG NEUER OHRMARKEN**

Neue Ohrmarken sind schriftlich bei der AMA zu beantragen. Informationen dazu sind unter [Hilfe & Support](#page-62-1) zu finden.

<span id="page-59-0"></span>Verlorene Ohrmarken sind über die Aktionsleiste oder den Rinderbestand in der Spalte 'Aktion' nachzubestellen.

#### **Über die Aktionsleiste**

![](_page_59_Picture_96.jpeg)

Ohrmarke über die Aktionsleiste nachbestellen

Schritt 1: Bei der Aktionsleiste "OM nachbestellen" auswählen und auf "Neue Meldung erstellen" klicken (**1**).

**Schritt 2:** Ohrmarkennummer und Verlustmenge angeben (**2**).

**Schritt 3: Auf "Senden" klicken (3).** 

#### **Über den Rinderbestand**

![](_page_60_Picture_34.jpeg)

Ohrmarken über den Rinderbestand nachbestellen

**Schritt 1:** Auf "Rinderbestand" klicken (1).

**Schritt 2:** Bei der betreffenden OM in der Spalte ,Aktion' auf "Aktion wählen" klicken (2).

**Schritt 3:** Auf "OM nachbestellen" klicken (3).

**Schritt 4:** Verlustmenge angeben (**4**).

**Schritt 5:** Auf "Senden" klicken (5).

#### <span id="page-61-0"></span>9 VERWALTUNG/KONTROLLEN

Im Menüpunkt, Übersicht Verwaltung/Kontrollen' werden dem angemeldeten Betrieb/Klient alle offenen Verwaltungs-/Kontrollarten (Plausibilitätsfehler, Mahnbriefe, Tiersperren etc.) angezeigt.

Nähere Informationen über das Bearbeiten einer Meldung z.B. aufgrund eines Plausibilitätsfehlers, sind unter [Meldungen korrigieren](#page-38-0) zu finden.

![](_page_61_Figure_8.jpeg)

Übersicht Verwaltung/Kontrollen

**Schritt 1:** Auf "Übersicht Verwaltung/Kontrollen" klicken (1).

**Schritt 2:** Bei Bedarf Anzeigefilter oder Zeitspanne angeben (**2**).

**Schritt 3:** Die vorhandenen Eintragungen werden angezeigt (**3**).

#### <span id="page-62-0"></span>10 SCHNITTSTELLE MASSENMELDUNG UND ABFRAGEN

Zur schnellen Erfassung von Meldungen und der Anforderung von großen Abfragen, gibt es die Möglichkeit, Daten aus Ihrer Haus-EDV direkt über eine ASCII-Schnittstelle in die Internetanwendung zu übernehmen.

Im Menüpunkt "Massenmeldung" ist das Übertragen einer Massenmeldung oder Massenabfrage sowie das Abrufen des Verarbeitungsstatus und der Protokolle möglich. Das Ergebnis der Massenmeldung wird an die angegebene E-Mail-Adresse übermittelt und enthält auch alle angeforderten Dokumente der Abfragen als PDF- bzw. CSV-Dateien.

**Hinweis:**

**!**

Nähere Informationen sind im "Benutzerhandbuch Schnittstelle (ASCII) [Massenmeldung und Abfragen"](https://www.ama.at/Fachliche-Informationen/Lebendrinderkennzeichnung/Handbuecher-und-Videos) zu finden.

#### <span id="page-62-1"></span>11 HILFE & SUPPORT

Es ist möglich Anfragen, Anforderungen bzw. Korrekturen über den Menüpunkt "Kontakt" zu übermitteln.

![](_page_62_Picture_7.jpeg)

Kontakt aufnehmen

**Schritt 1:** Auf "Kontakt" klicken (1).

**Schritt 2:** Die Felder , Betreff' und , Nachricht' verpflichtend ausfüllen (2).

**Schritt 3: Zum Abschluss auf "Senden" klicken (3).** 

Alternativ ist die Übermittlung von Beilagen an die E-Mail-Adresse [tkz@ama.gv.at](mailto:tkz@ama.gv.at) eine Möglichkeit.